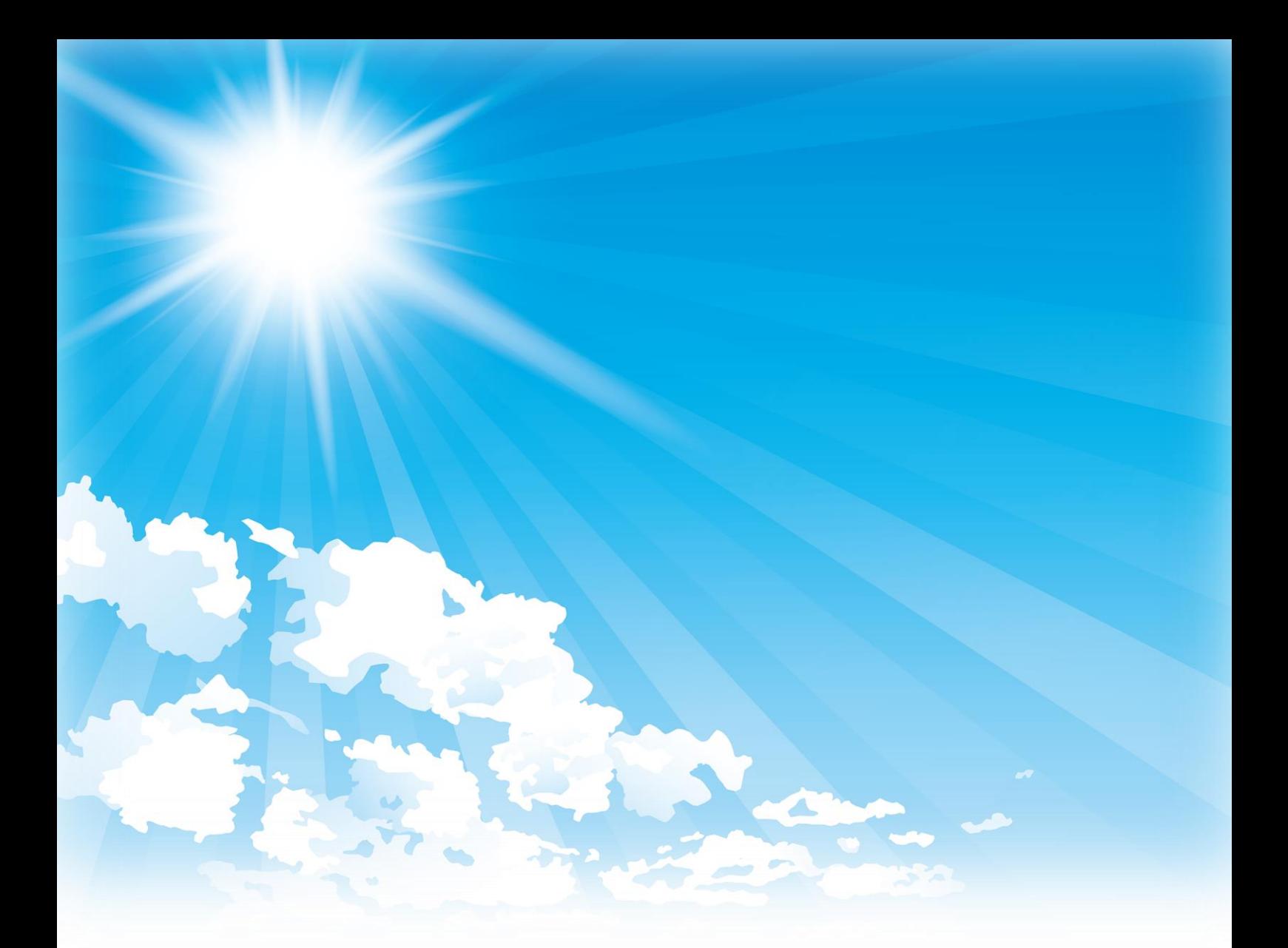

# **省エネ・再エネ活用設備導入補助金 家庭における 交付申請書**

# **入力手順**

## 目次

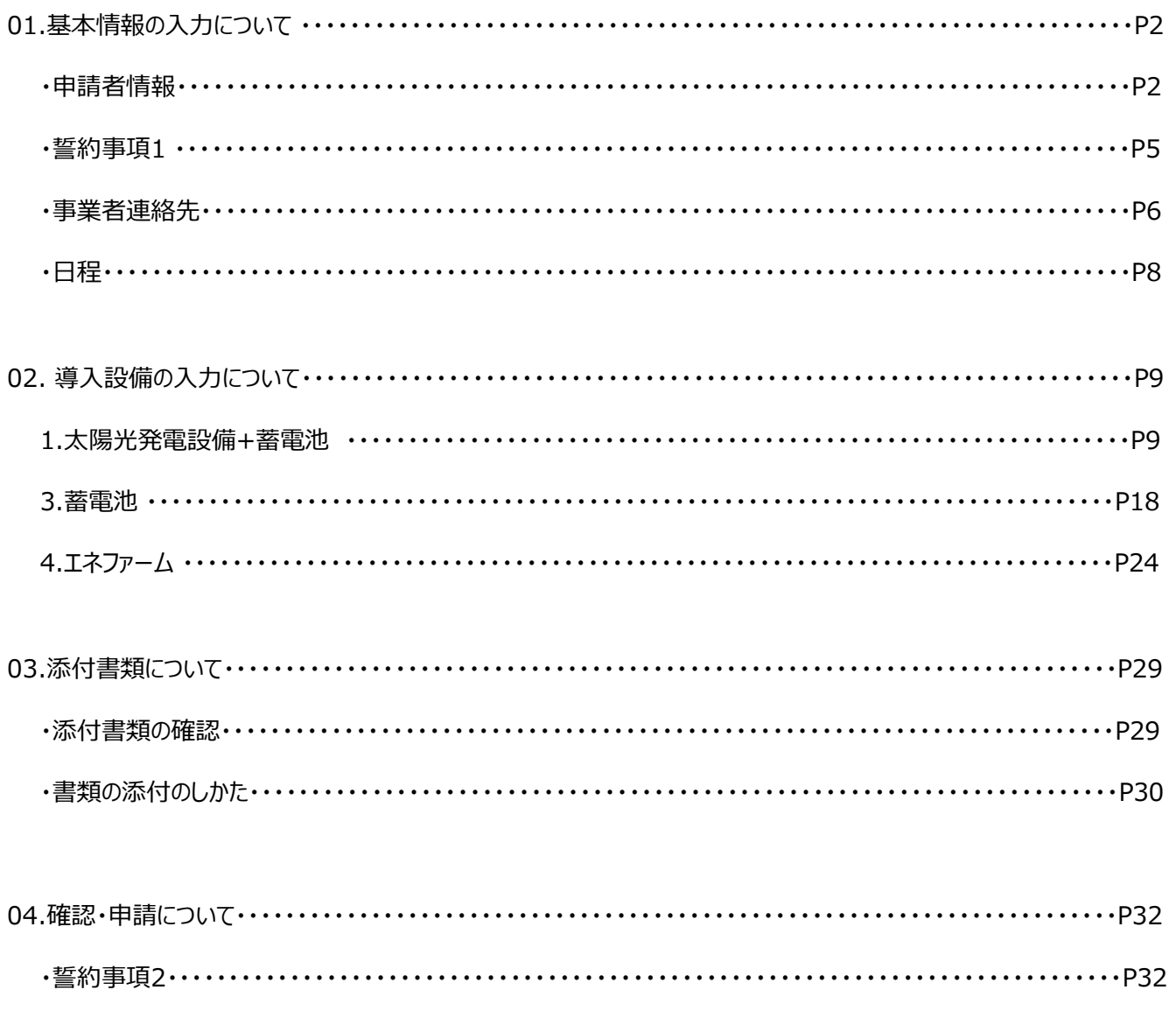

※ この手順書の使用方法 「基本情報の入力について」を確認後、「導入設備について」においては申請する導入設備の項目のみ確認し、 その後、「添付書類ついて」、「確認・申請について」をご確認ください。 (申請しない導入設備の項目は、確認不要となります。)

※ 導入設備の「2.太陽熱利用システム」については、埼玉県からのご案内となります。

## **01.基本情報の入力について**

#### **申請者情報**

【1】申請フォームを開きます。

- 1.[家庭における省エネ・再エネ活用設備導入補助金交付申請書]にアクセスします。 ⇒申請者情報(申請日・申請者) のページが開きます。
- 2.画面構成を確認します。

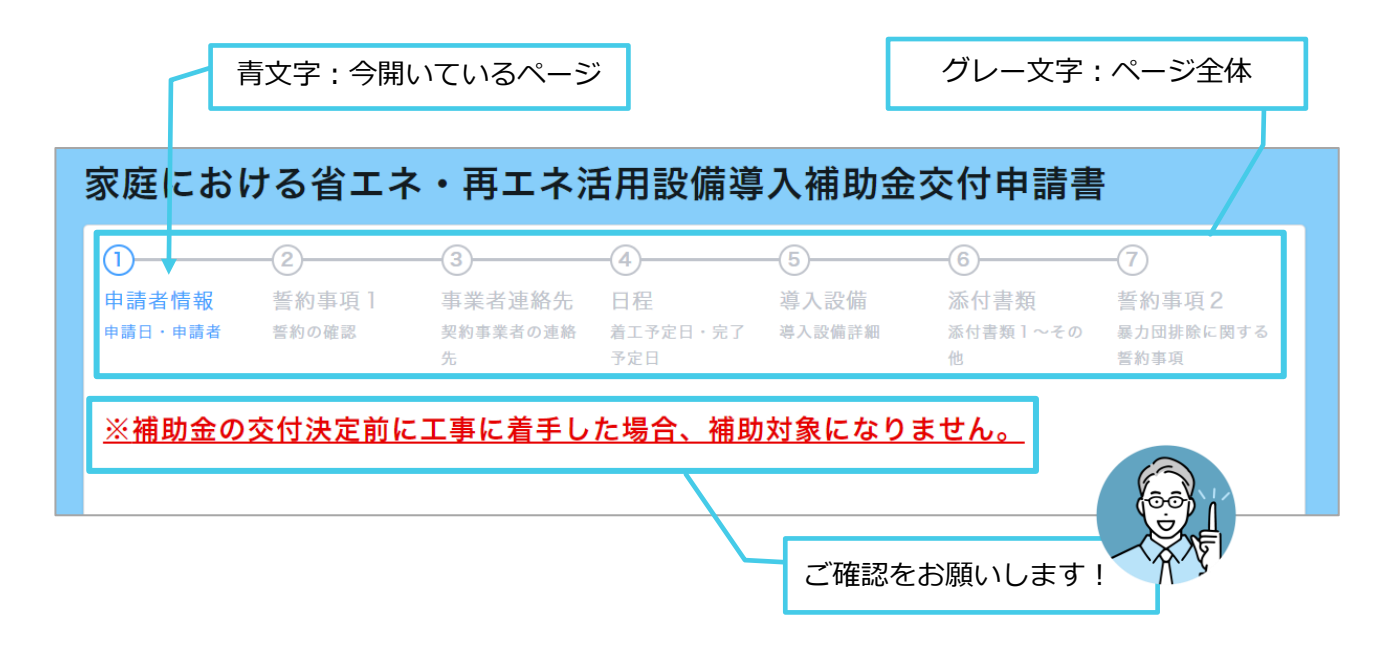

- 【2】[個人情報の取り扱いについて]を確認します。
- 1.「個人情報の取り扱いについて〕をよくお読みになり、「同意します〕の □ をクリックします。 ⇒チェックマークが付きます。

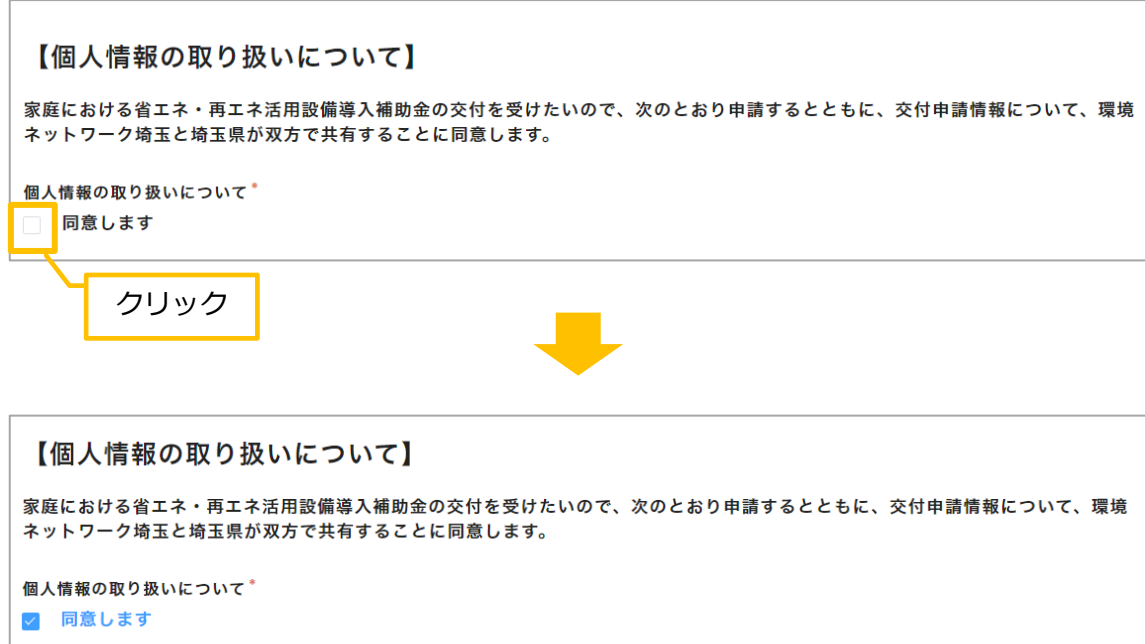

【3】 《申請日》を入力します。

1. [申請日] 欄をクリックします。⇒カレンダーが表示されます。

2.カレンダーから申請日をクリックします。⇒申請日が入力されます。

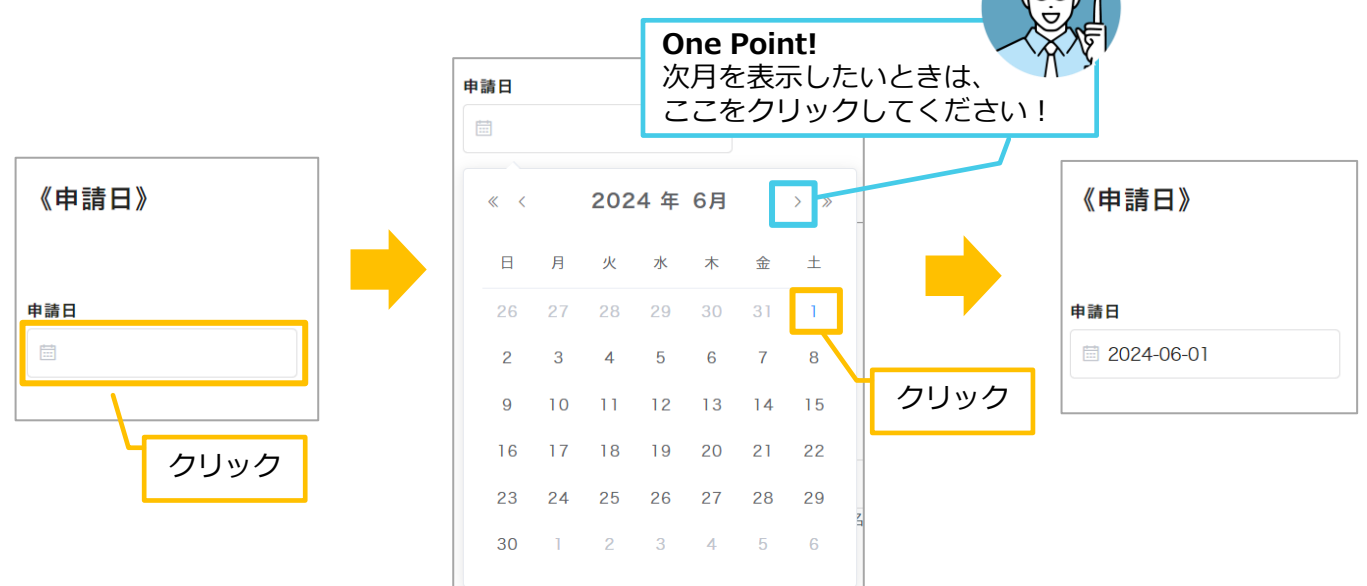

- 【4】 《申請者》を入力します。
- 1. [氏名] 欄をクリックし、「氏名」を入力します。 [フリガナ] 欄も同様に入力します。

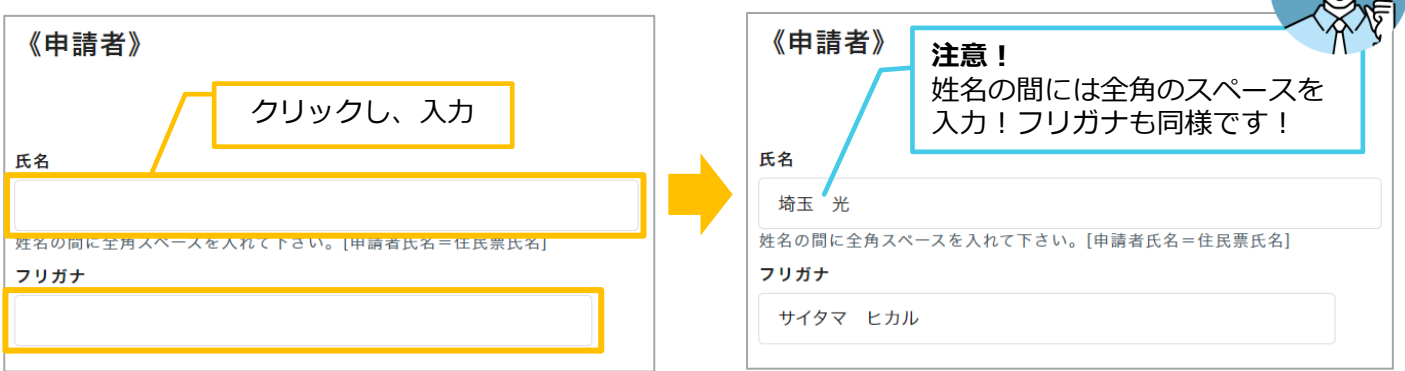

2. [郵便番号] 欄をクリックし、「郵便番号」を入力します。 [住所] 欄も同様に入力します。

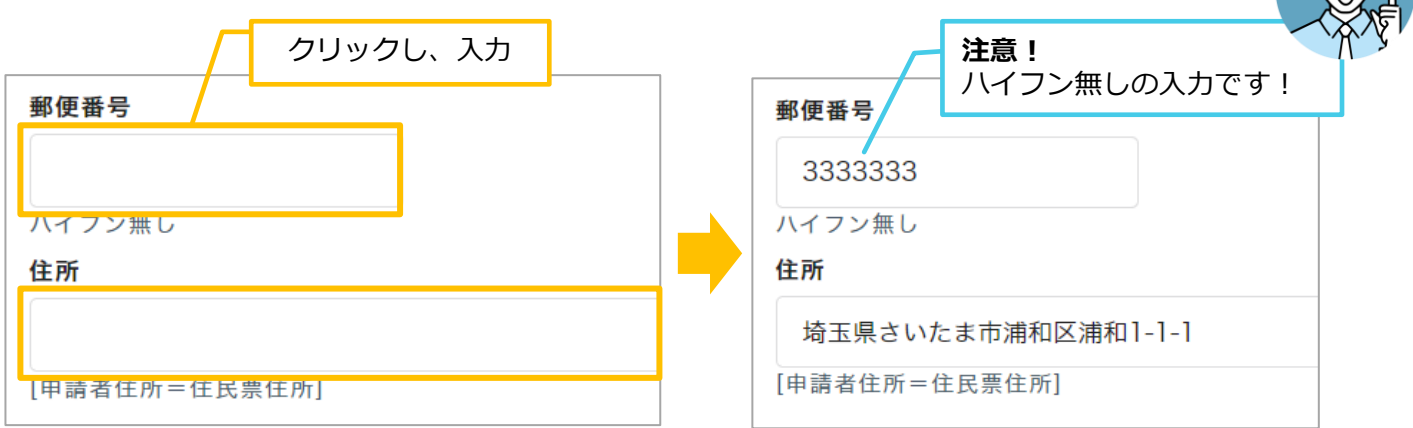

3. [電話番号]欄をクリックし、「電話番号」を入力します。 [緊急連絡先] [メールアドレス]欄も同様に入力します。

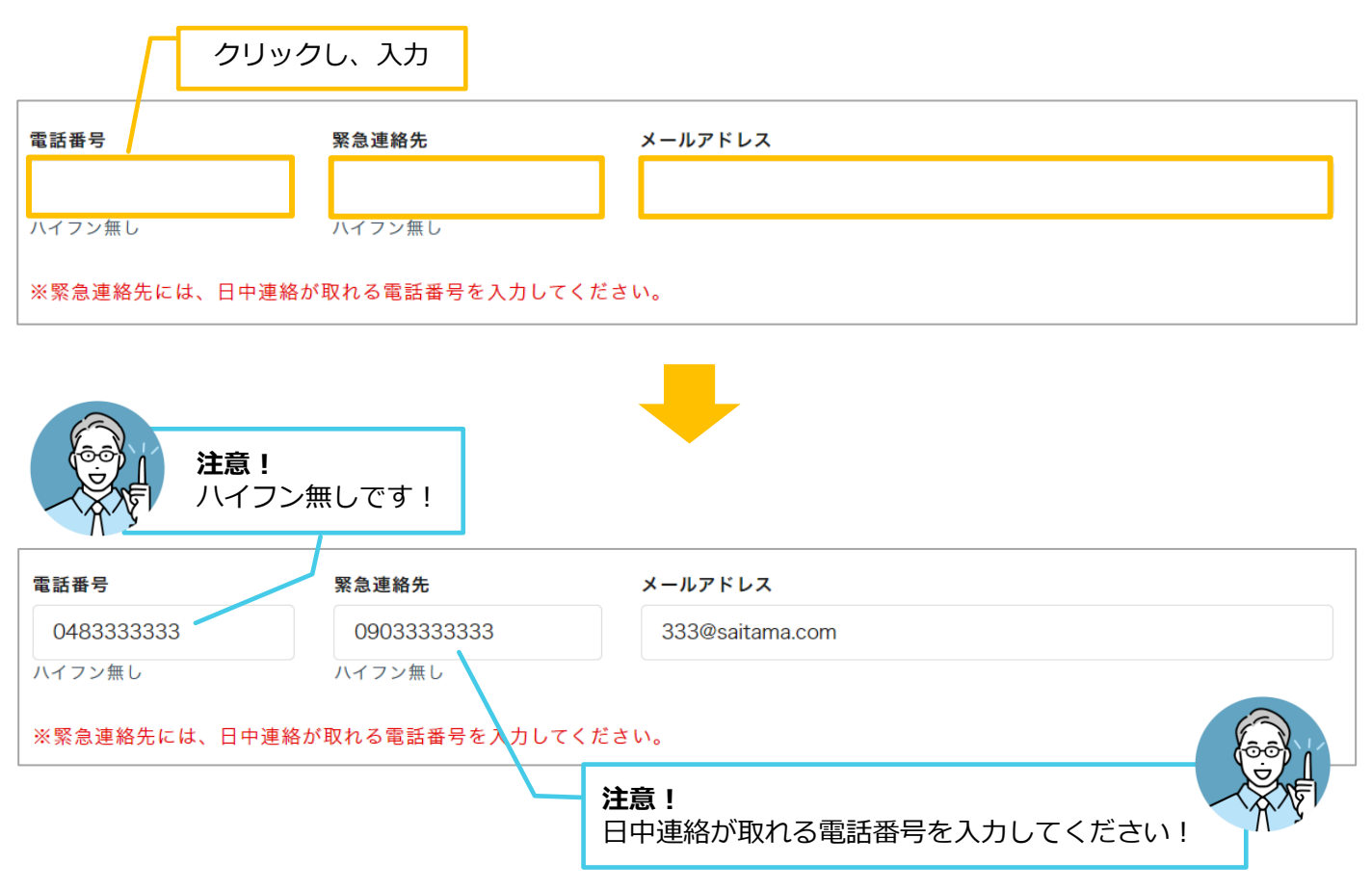

【5】入力の内容を確認し、[次へ]をクリックします。

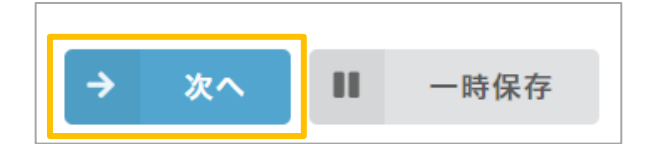

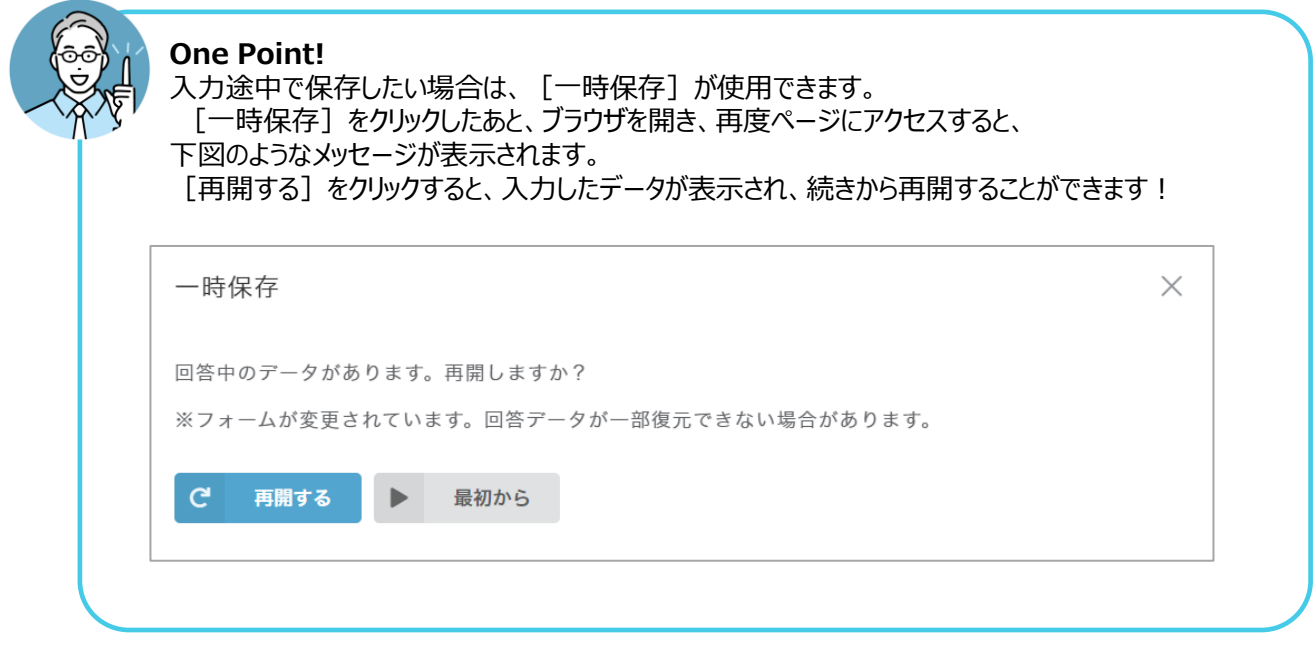

#### **誓約事項1**

【1】誓約事項を確認します。

1. [誓約事項] をよくお読みになり、[同意します]の □ をクリックします。 ⇒チェックマークが付きます。

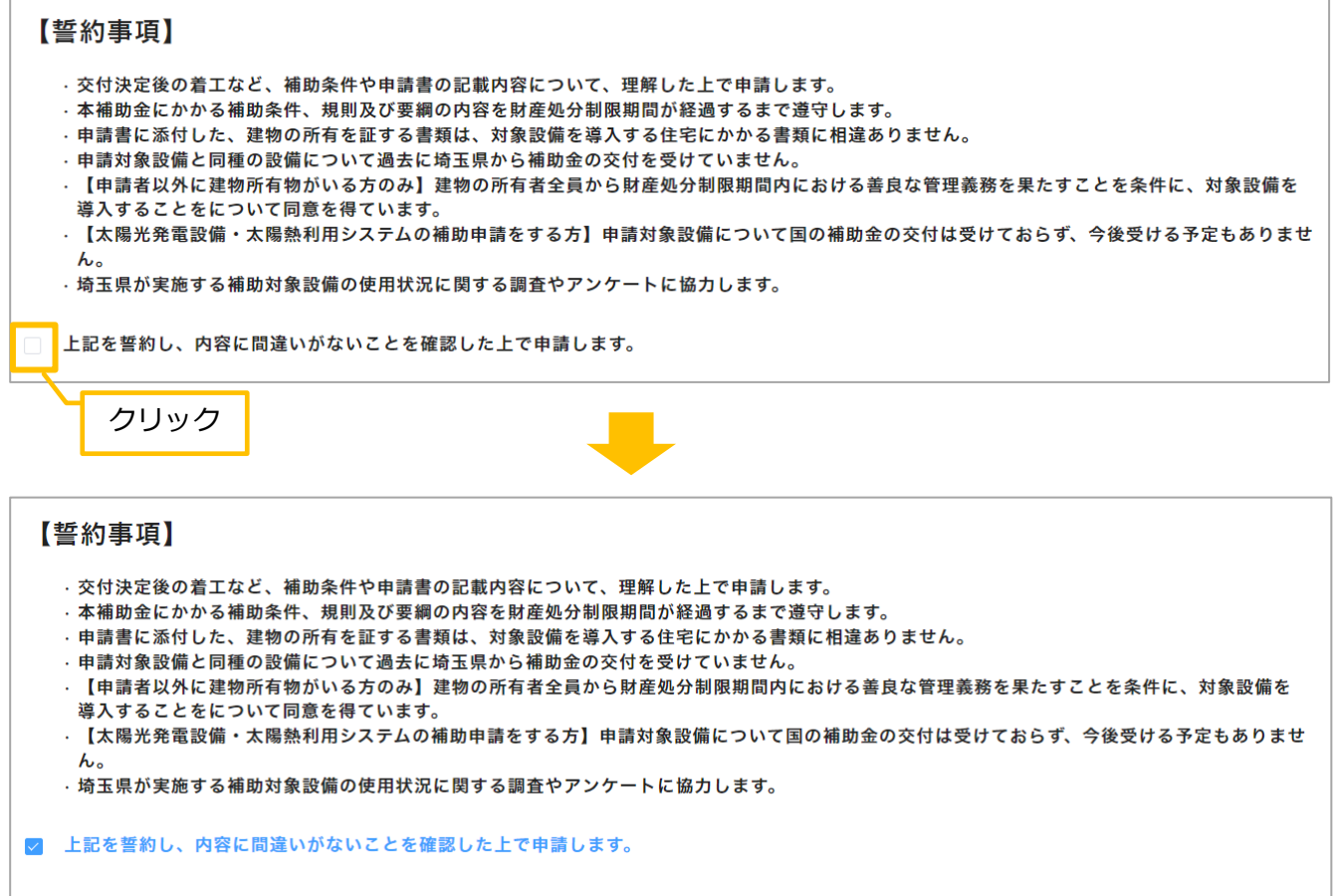

【2】[次へ]をクリックします。

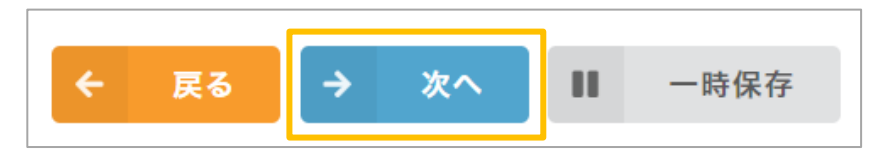

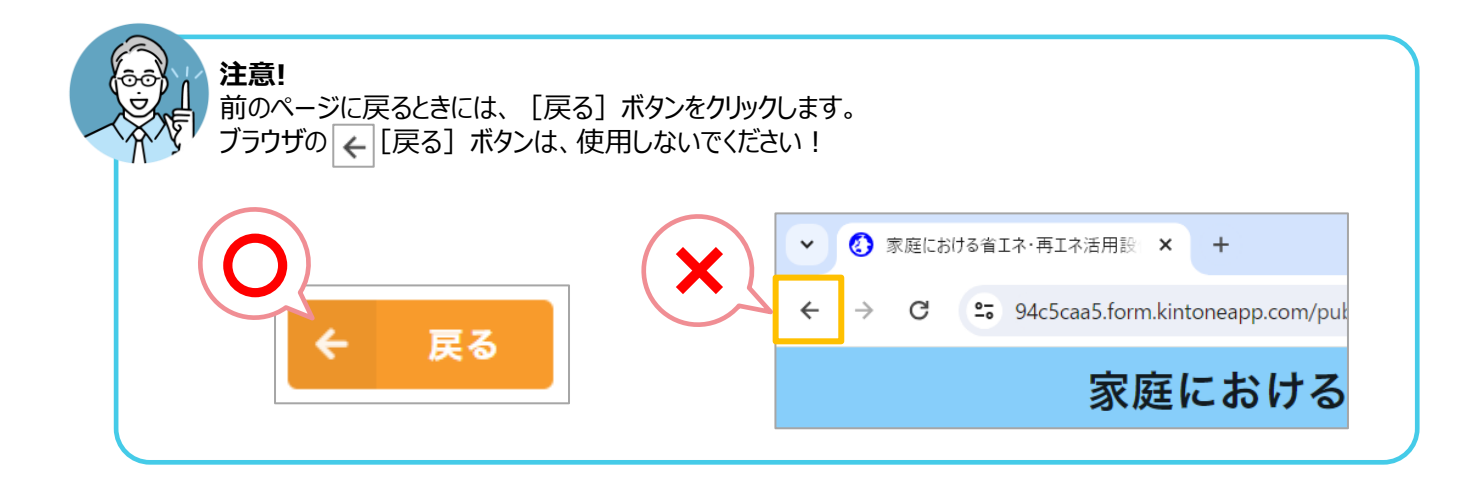

## **事業者連絡先**

【1】事業者連絡先を入力します。

1. [申請書類に関するお問い合わせ]欄をクリックします。⇒選択肢が表示されます。

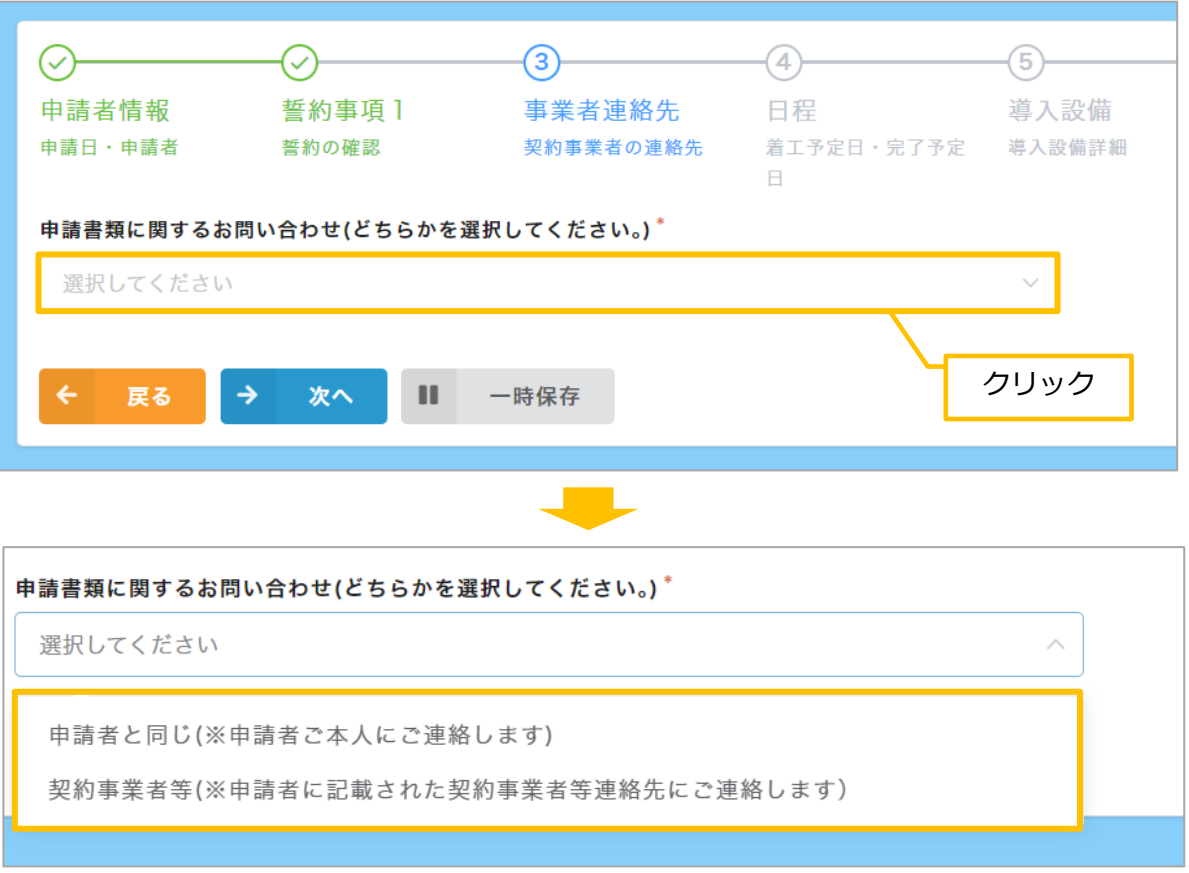

#### 2.申請書類に関するお問い合わせ先を入力します。

- ■お問い合わせが [申込者と同じ]の場合
- ① [申込者と同じ] をクリックします。⇒ [申込者と同じ] と入力されます。

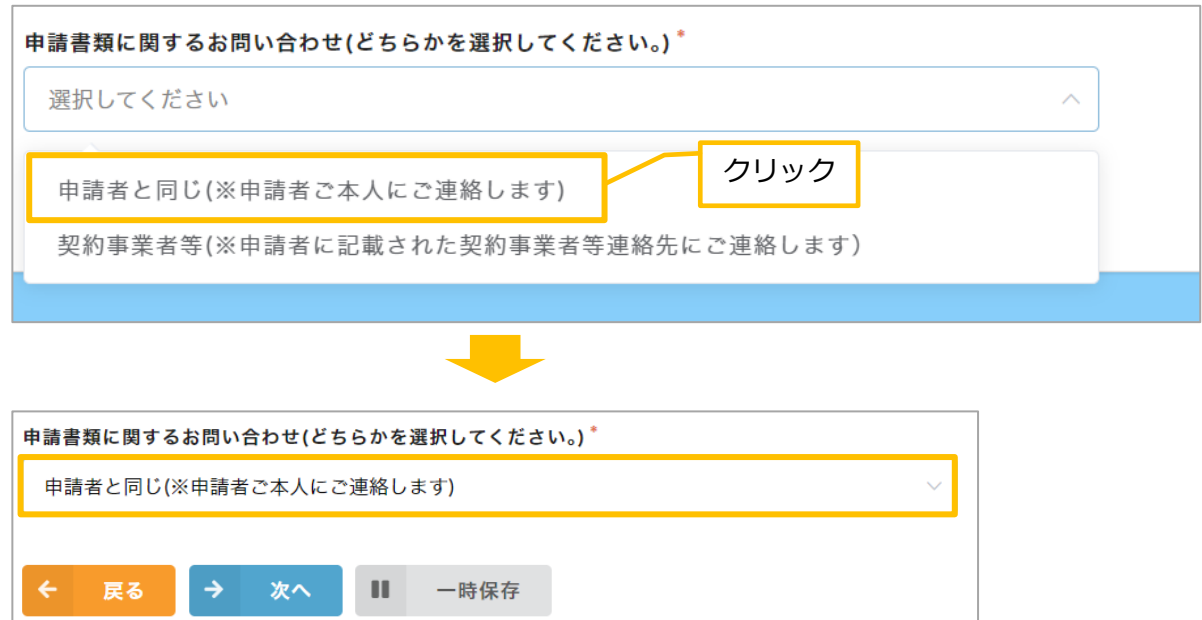

- ■お問い合わせが [契約事業者等]の場合
- ① [契約事業者等] をクリックします。⇒《契約事業者連絡先》の入力フォームが表示されます。

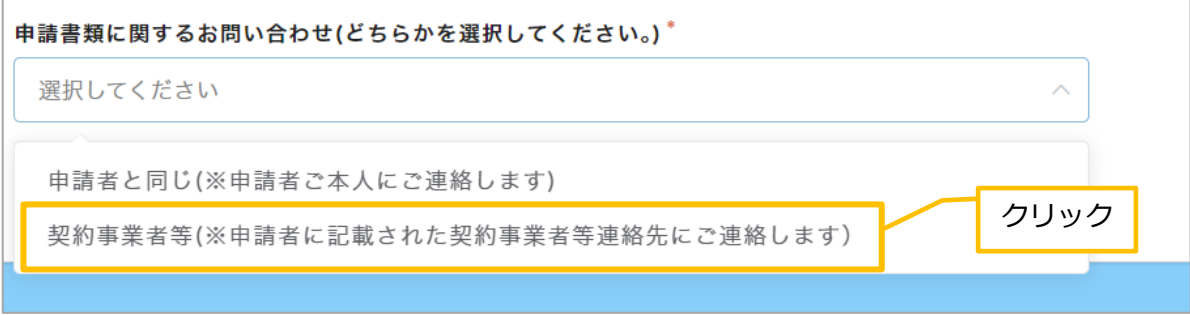

②[会社名]欄をクリックし、「会社名」を入力します。 同様に、「営業所名」「担当者名」「電話番号」「緊急連絡先」「メールアドレス」を入力します。

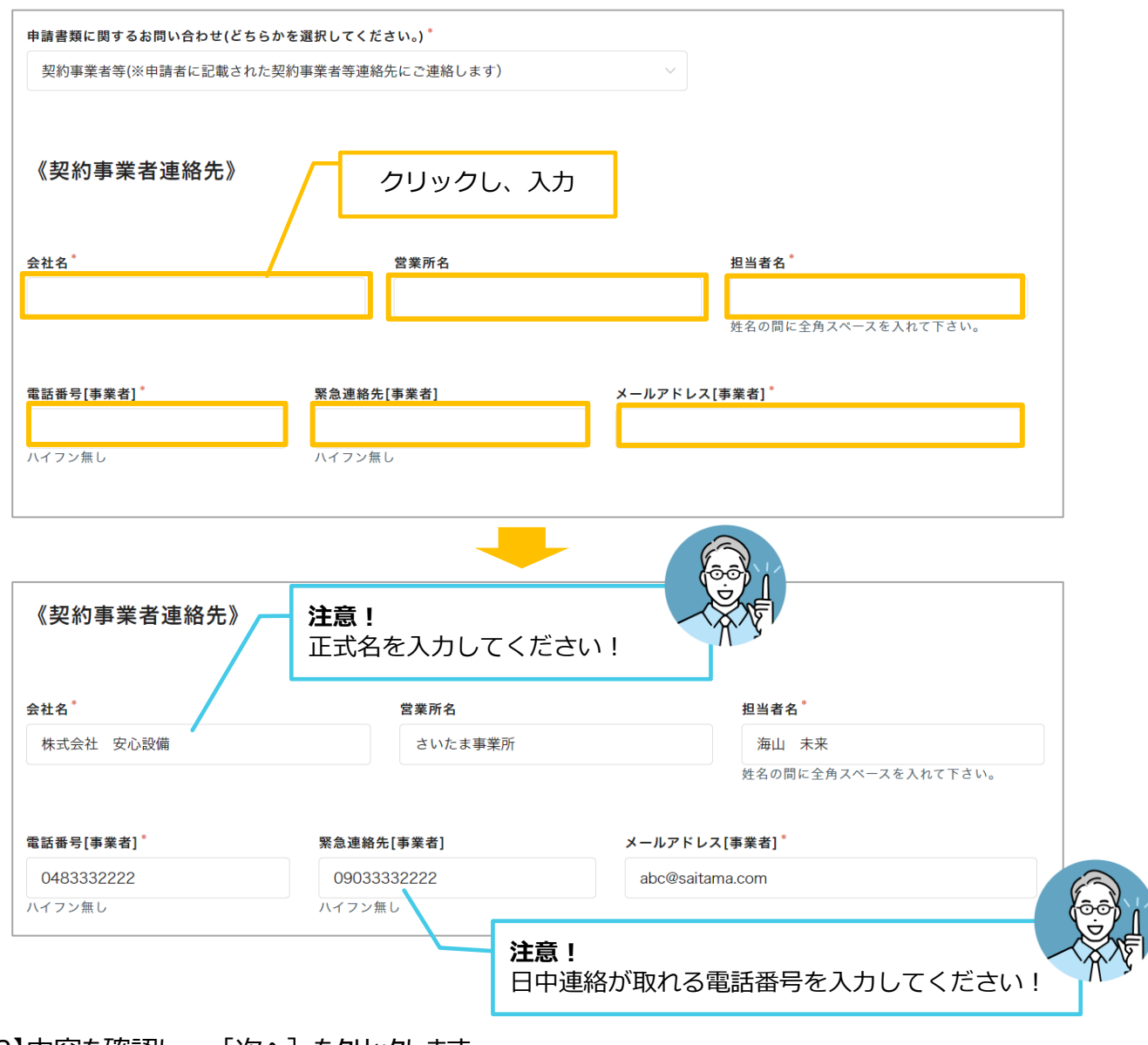

【2】内容を確認し、 [次へ]をクリックします。

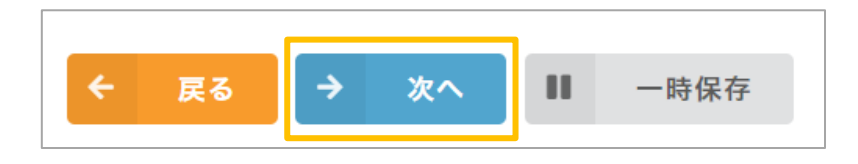

## **日程**

【1】事業着手日、完了予定日を入力します。

- 1. [着工予定日] 欄をクリックします。⇒カレンダーが表示されます。
- 2. カレンダーから着工予定日をクリックします。⇒着工予定日が入力されます。

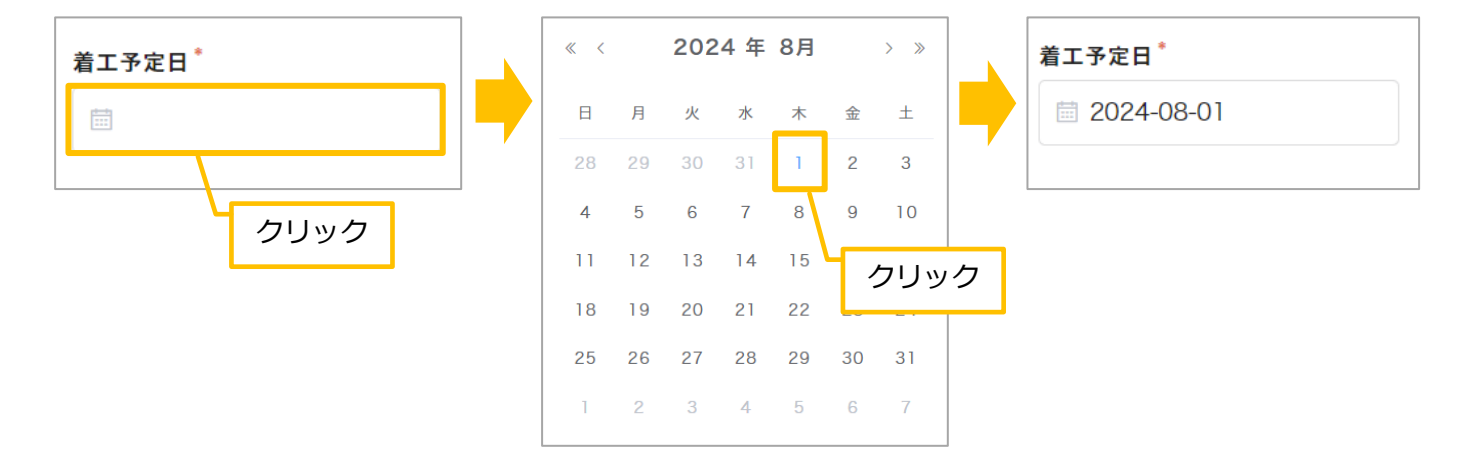

### 3.同様に、「完了予定日」を入力します。

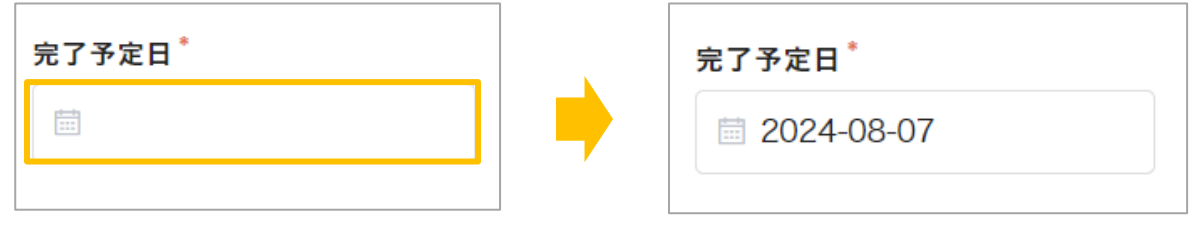

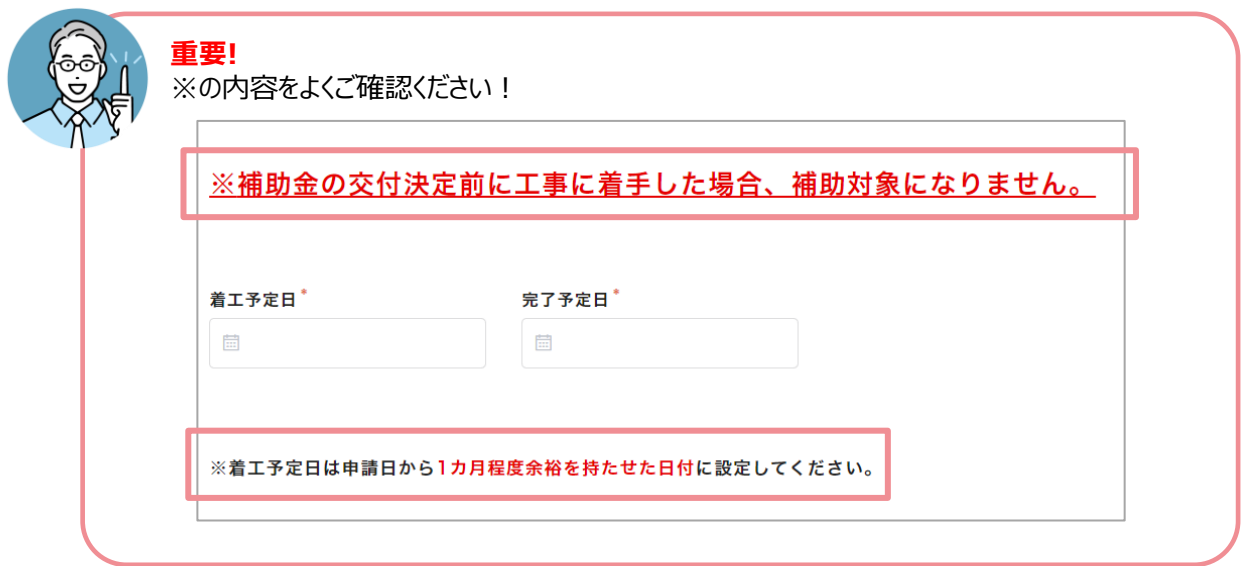

【2】内容を確認し、[次へ]をクリックします。

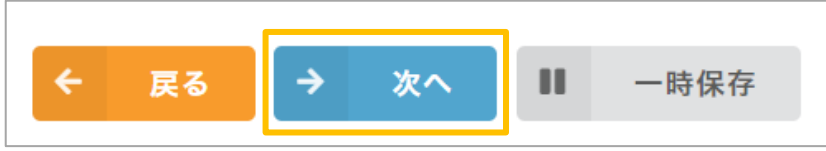

## **02.導入設備の入力について**

## **1.太陽光発電設備+蓄電池**

【1】導入設備を選択します。

- 1. [導入設備] 欄をクリックします。⇒メニューが表示されます。
- 2. [1.太陽光発電設備+蓄電池] をクリックします。⇒ [1.太陽光発電設備+蓄電池] が入力されます。

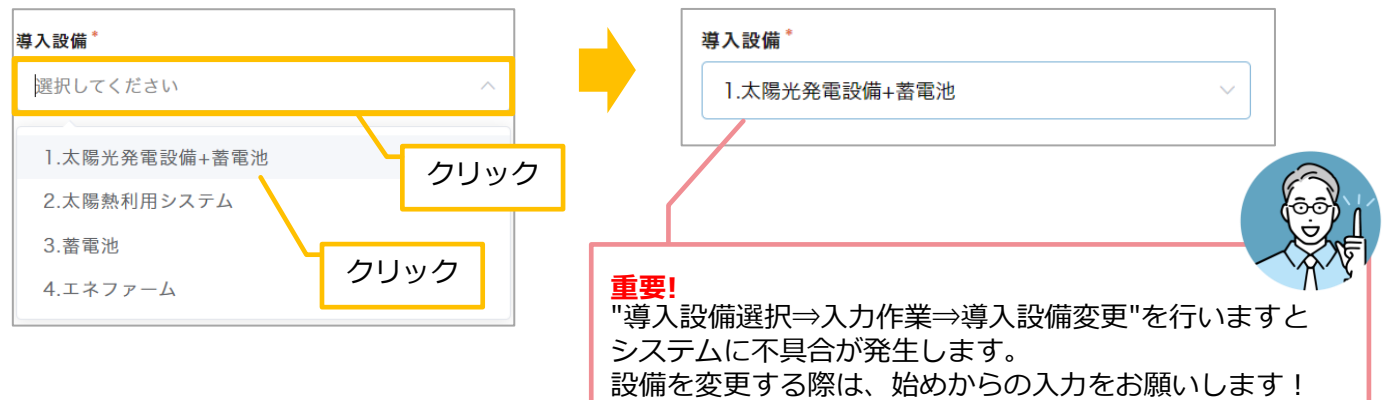

#### 【2】総契約額を入力します。

- 1. [総契約額(税込)] 欄をクリックします。⇒カーソルが表示されます。
- 2. 金額を入力します。

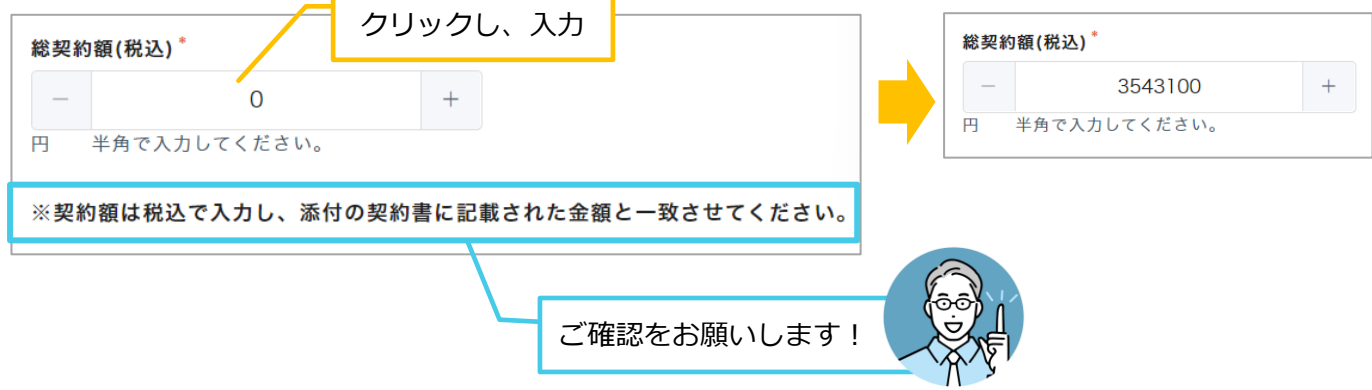

- 【3】[認定事業者名]、[認定事業者番号][取扱支店名]を入力します。
- 1. [認定事業者名検索] 欄に「認定事業者番号」を入力します。

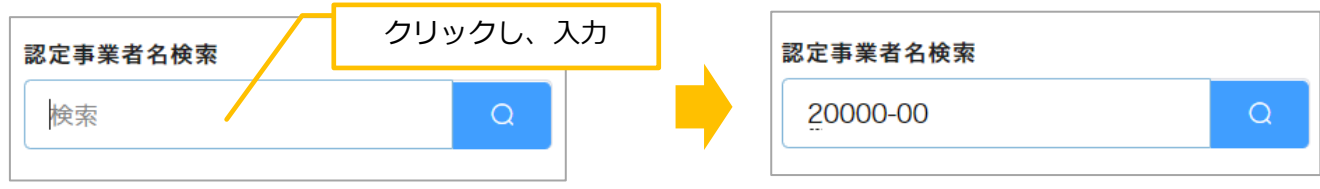

2.キーボードの [Enter] キーを押します。⇒ [認定事業者名]、 [認定事業者番号] が入力されます。

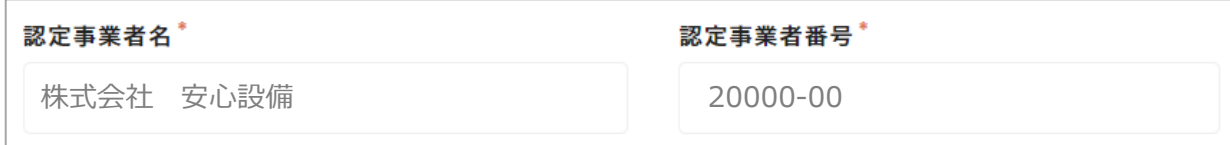

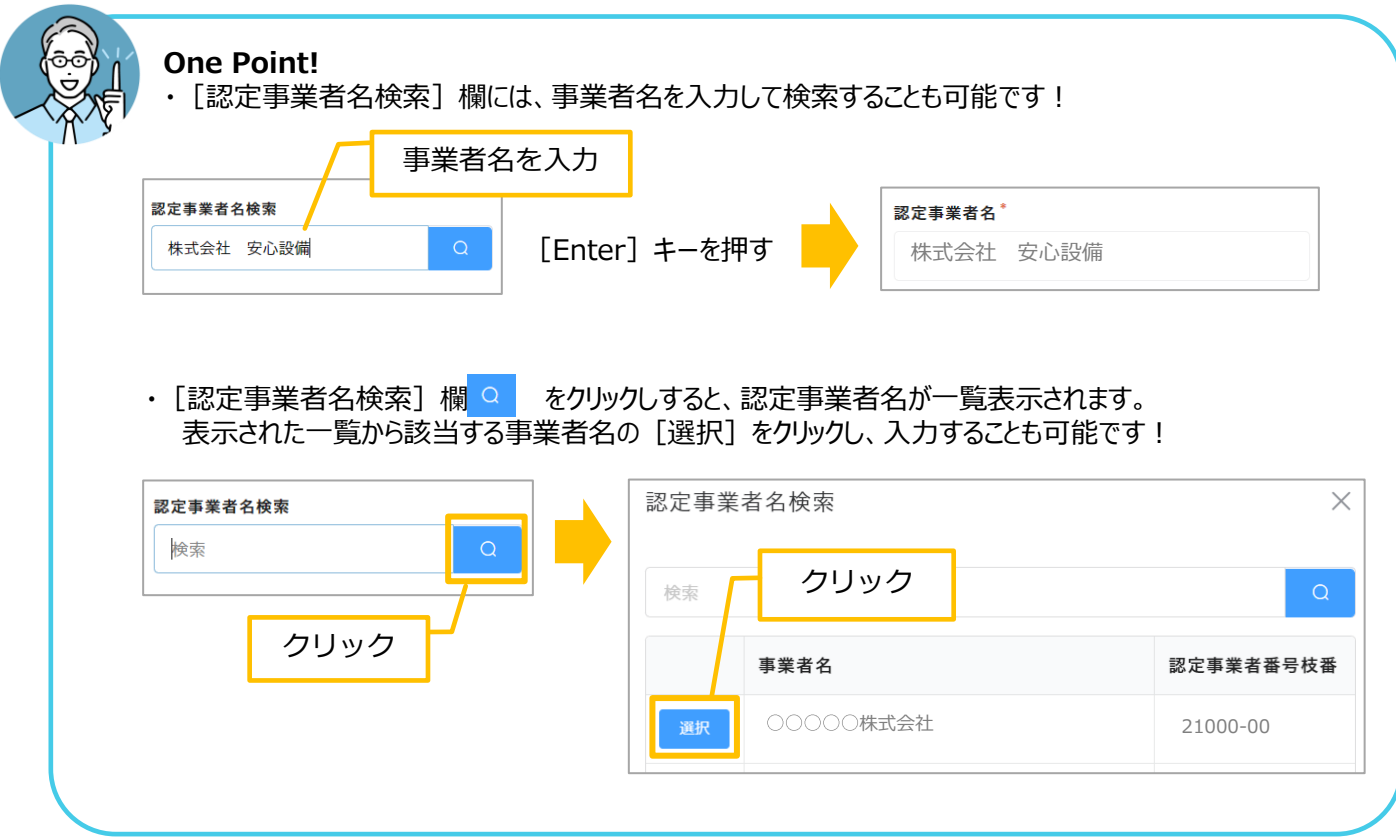

3. [取扱支店名] 欄をクリックし、支店名を入力します。

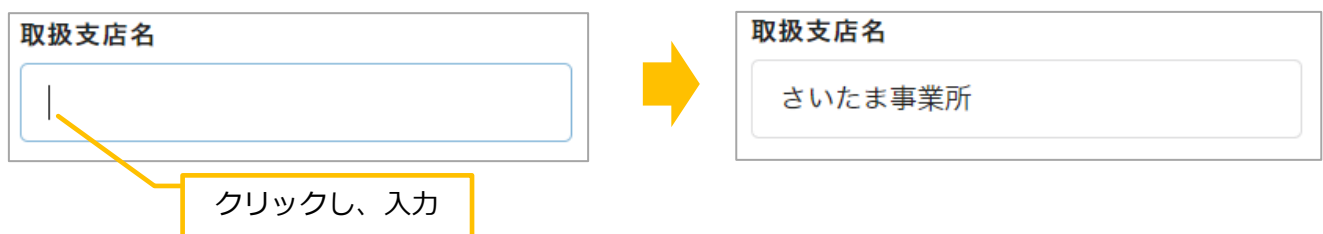

【4】事業実施方法を選択します。

1. [事業実施方法(太陽光)]欄をクリックします。⇒メニューが表示されます。

2.該当する実施方法をクリックします。(今回は [通常購入] をクリックします。)⇒事業実施方法が入力されます。

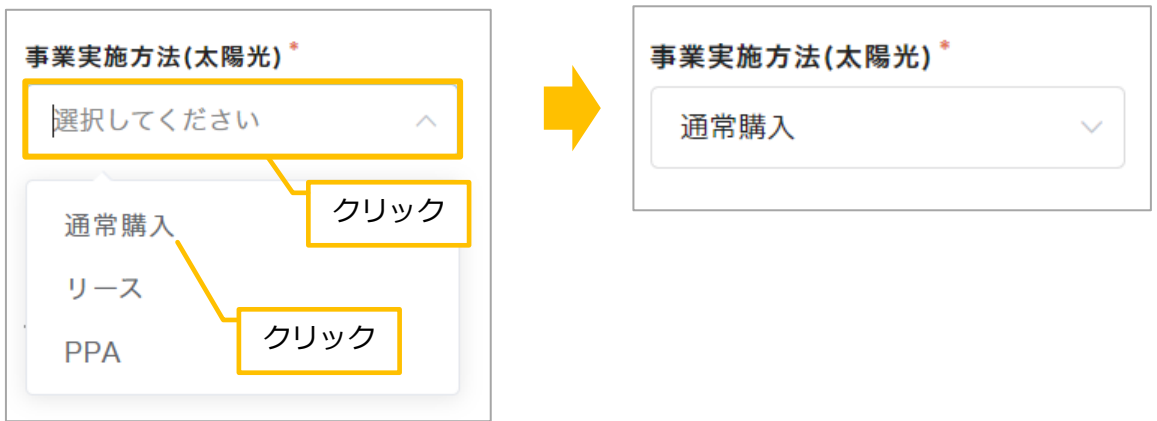

3. [事業実施方法(蓄電池)]欄をクリックします。⇒メニューが表示されます。

4.該当する実施方法をクリックします。(今回は[通常購入]をクリックします。)⇒実施方法が入力されます。

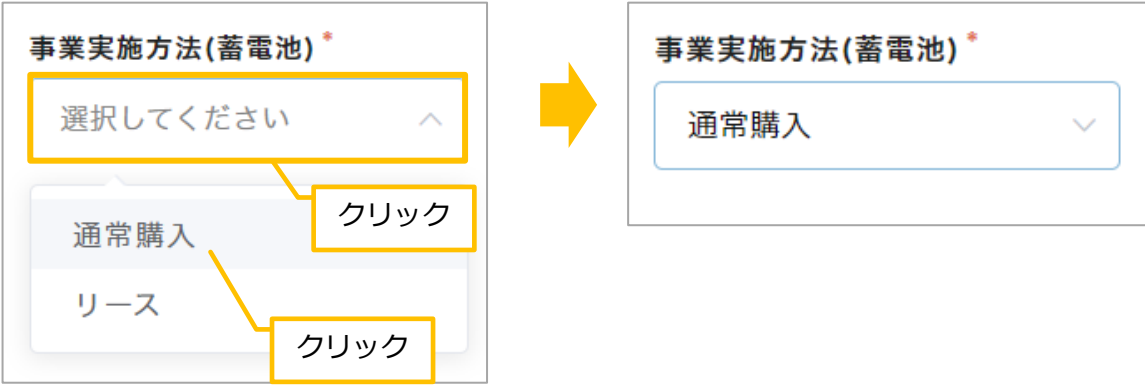

【5】[1.太陽光発電設備]を入力します。

1.太陽光発電設備の [メーカー名] を入力します。

- ① [メーカー名]欄をクリックします。⇒カーソルが表示されます。
- ②「メーカー名」を入力します。

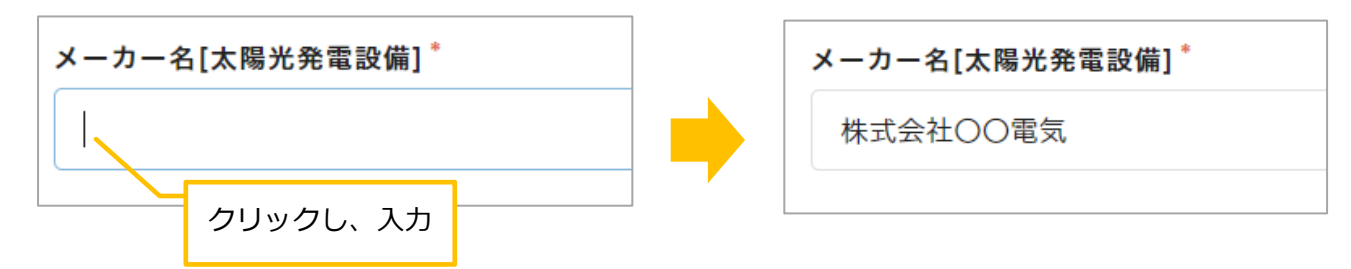

- 2. [モジュール型名1] の情報を入力します。
	- ① [モジュール型名1] 欄をクリックします。⇒カーソルが表示されます。
	- ②「モジュール型名1 」を入力します。

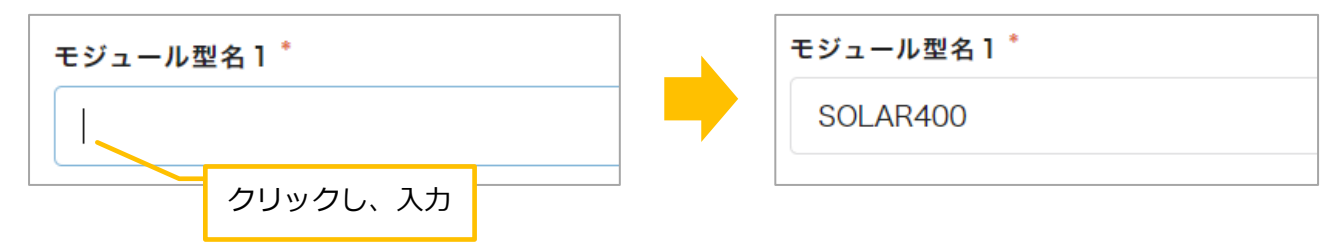

③ 「モジュール1の公称最大出力〕をクリックします。⇒カーソルが表示されます。 ④出力数を入力します。

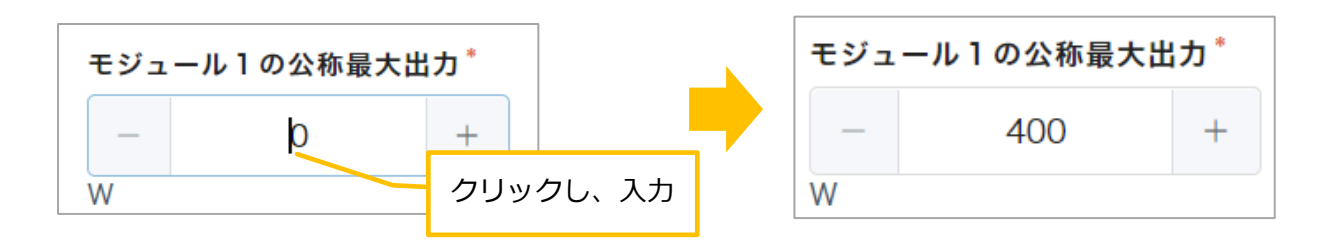

⑤ [モジュール1の枚数] をクリックします。⇒カーソルが表示されます。

⑥枚数を入力します。⇒モジュール1の枚数が確定すると、自動的に [モジュール1の最大出力] も入力されます。

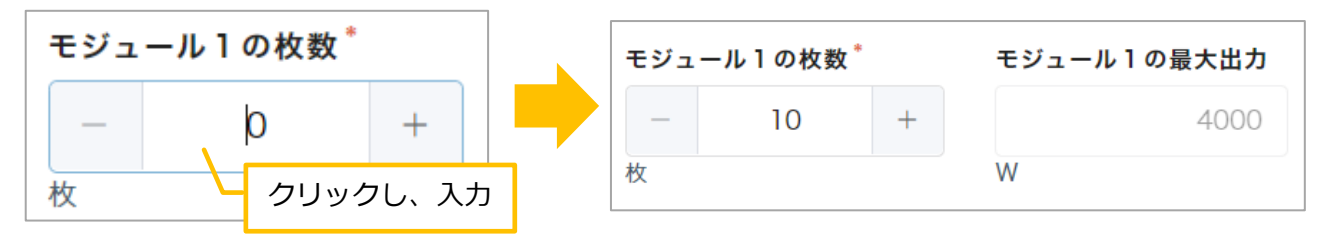

3.同様に、[モジュール型2]の情報を入力します。 心要に応じて、[モジュール型3][モジュール型4]を入力します。

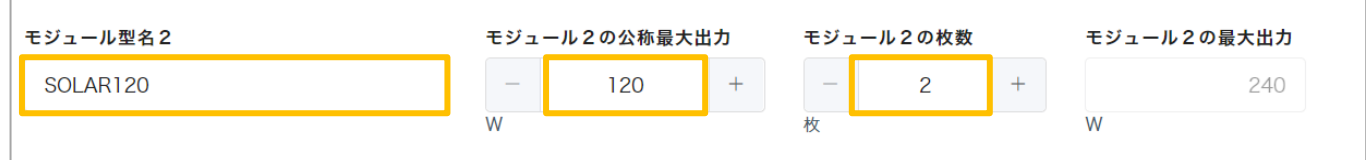

4. [モジュールの使用枚数計] [公称最大出力計] [公称最大出力計 (kW変換)] [太陽電池の最大出力]に 自動で入力された値を確認します。

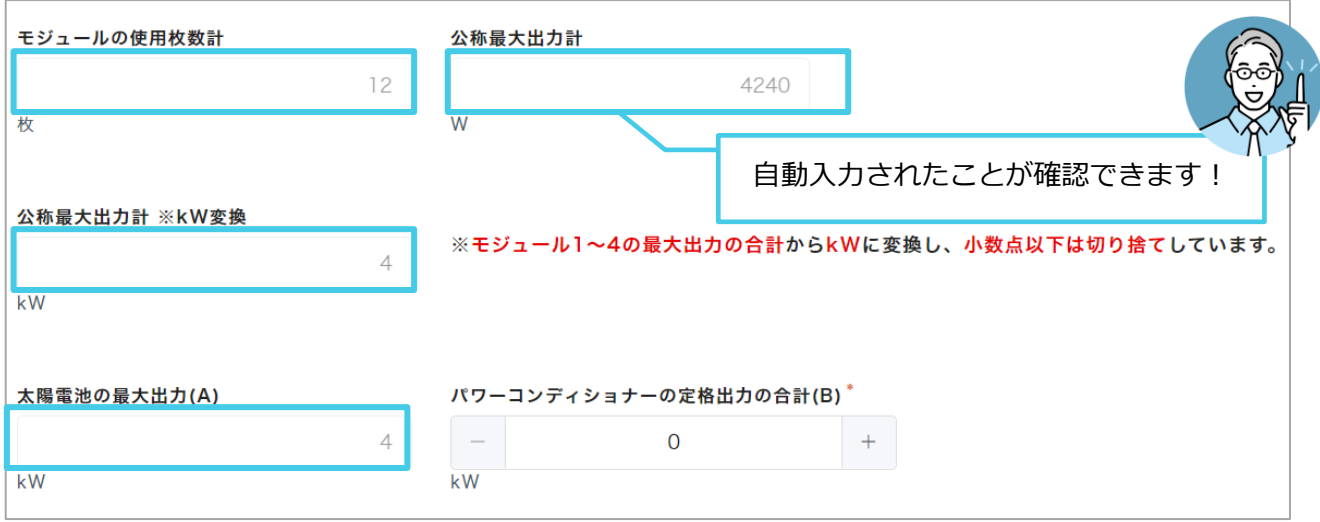

5. [パワーコンディショナーの定格出力の合計]を入力します。

①[パワーコンディショナーの定格出力の合計]欄をクリックします。 ⇒カーソルが表示されます。

②出力数を入力します。

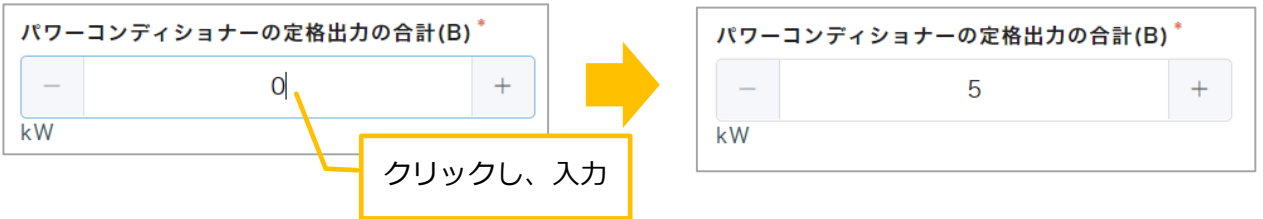

6. 「パワーコンディショナーの定格出力の合計」を入力し、値が確定されると、 [(A)または(B)のいずれか低い方(C)]に自動で値が入力されたことを確認できます。

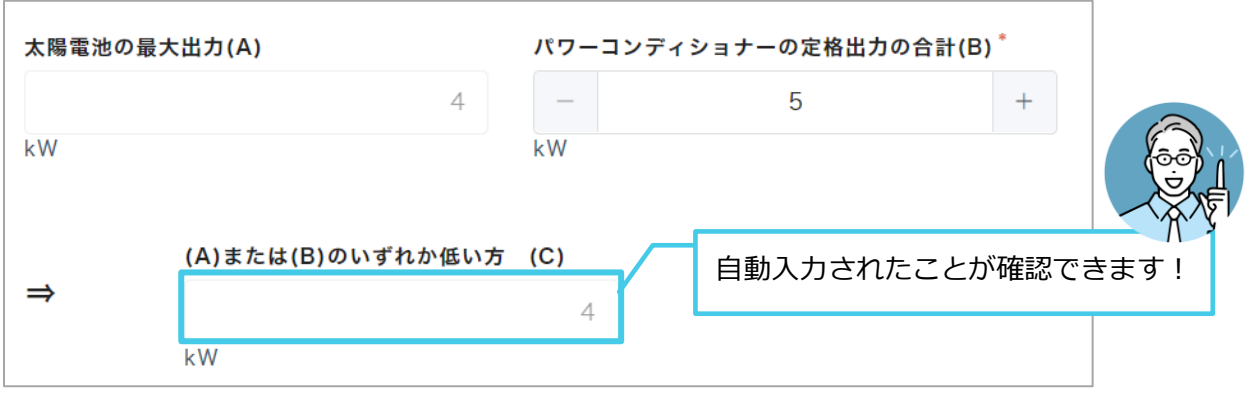

7. 「停電時において電力供給を継続する機能の有無]欄の「有]もしくは「無]をクリックします。 同様に、[発電量を計測する機器の有無]欄の[有]もしくは[無]をクリックします。

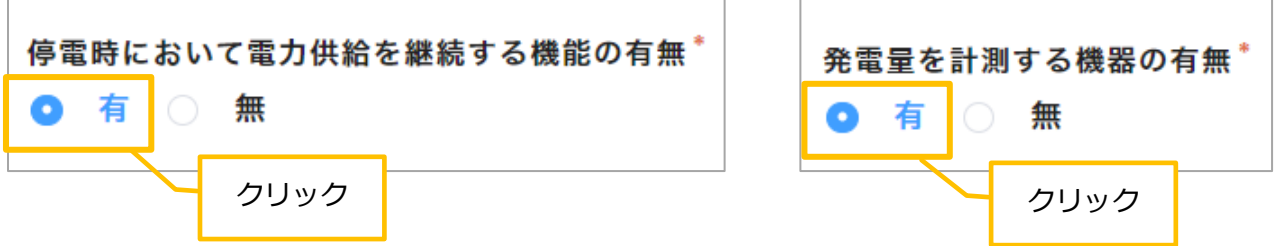

8.[家庭における年間電気使用量]欄をクリックし、使用量を入力します。 同様に、[年間発電量(見込み)][年間自家消費量(見込み)]を入力します。

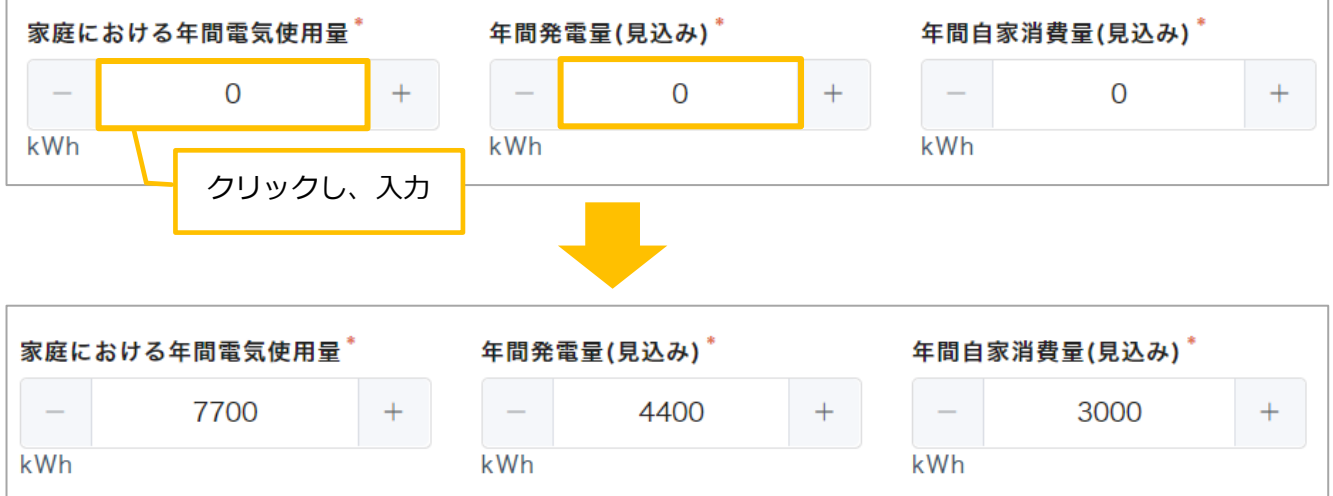

9. [家庭における年間電気使用量] [年間発電量(見込み)] [年間自家消費量(見込み)]の欄を入力すると、 [自家消費率]に自動で値が入力されたことを確認できます。

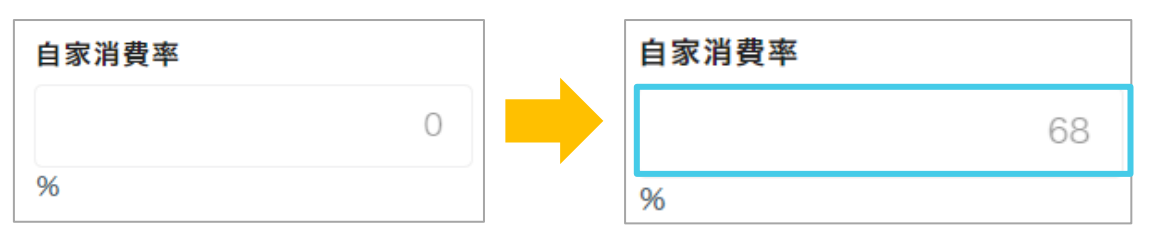

【6】[3.蓄電池]を入力します。

1.太陽光発電設備の状況を入力します。

①[太陽光発電設備の状況]欄をクリックします。 ⇒メニューが表示されます。

②該当する項目をクリックします。 (今回は[新設]をクリックします。) ⇒状況が入力されます。

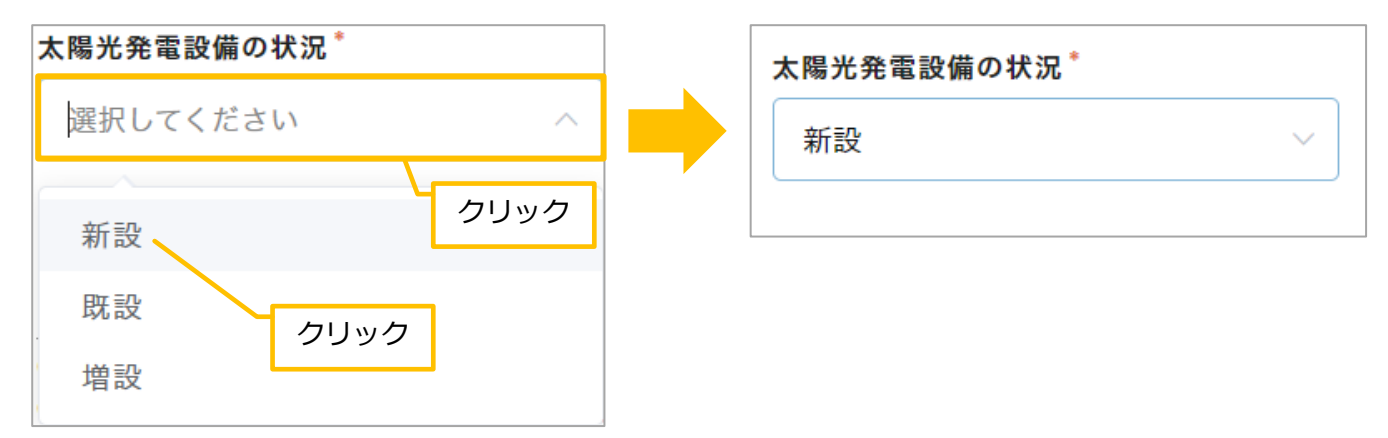

- 2.[メーカー名]を検索します。
	- ① [メーカー名検索(蓄電池)] 欄をクリックします。⇒カーソルが表示されます。
	- ②「メーカー名」を入力します。
	- 3キーボードの「Enter] キーを押します。 ⇒メーカー名が[メーカー名(転記用)]欄に反映されます。

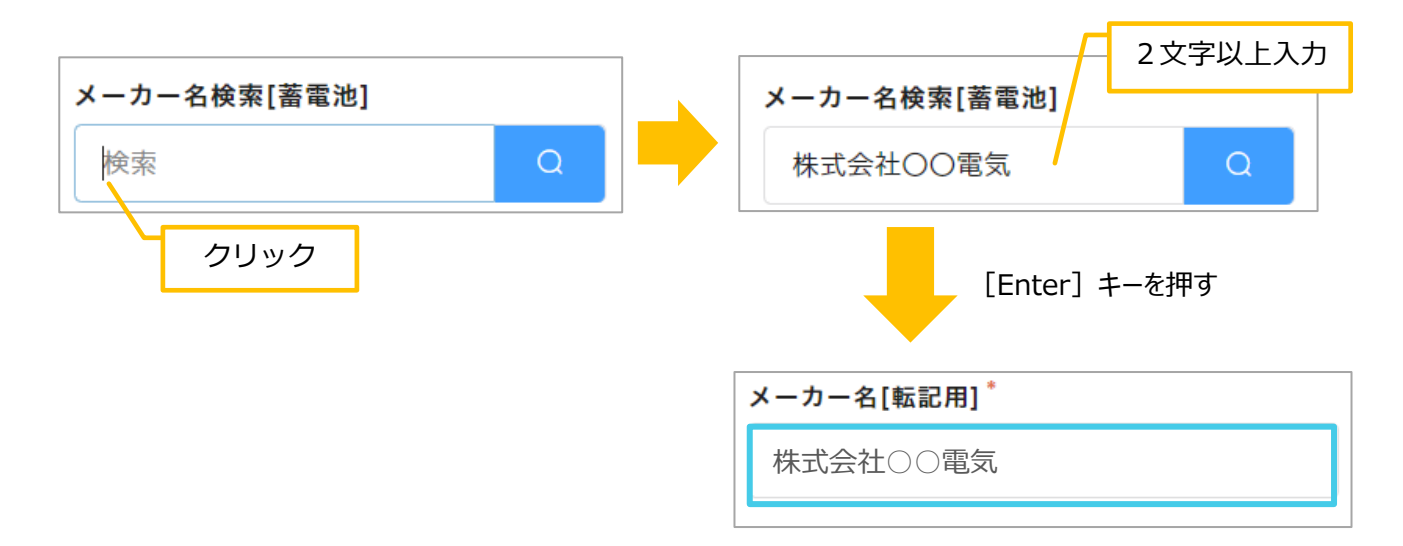

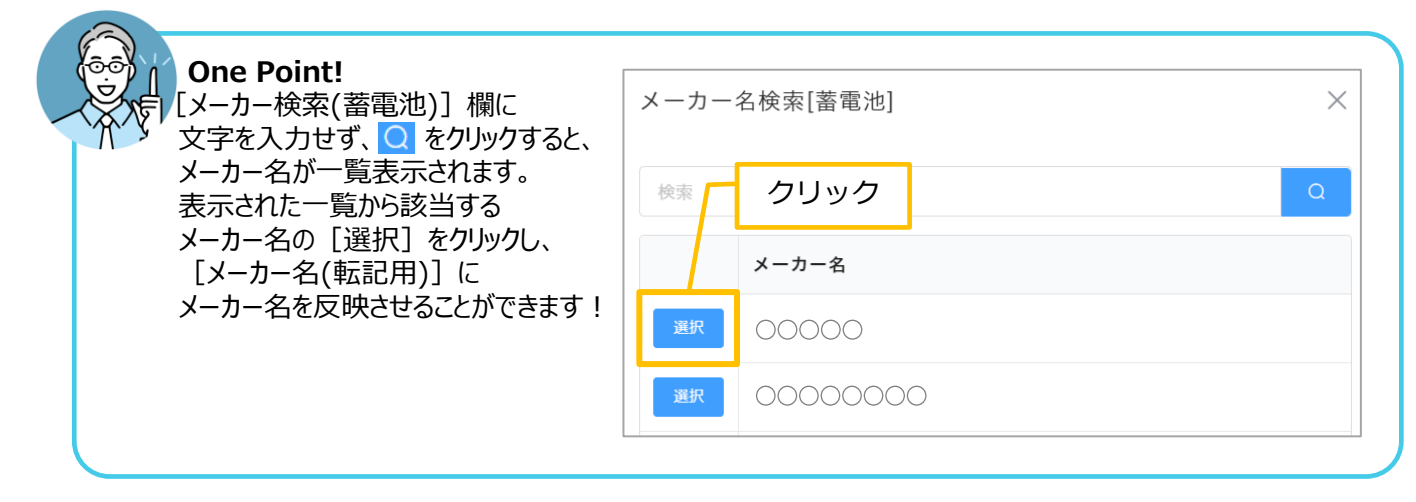

- 3.[型番]を取得します。
	- ①[メーカー名(転記用)]の欄をクリックします。⇒カーソルが表示されます。
	- ②「メーカー名」をドラッグします。⇒メーカー名がグレーに塗りつぶされます。

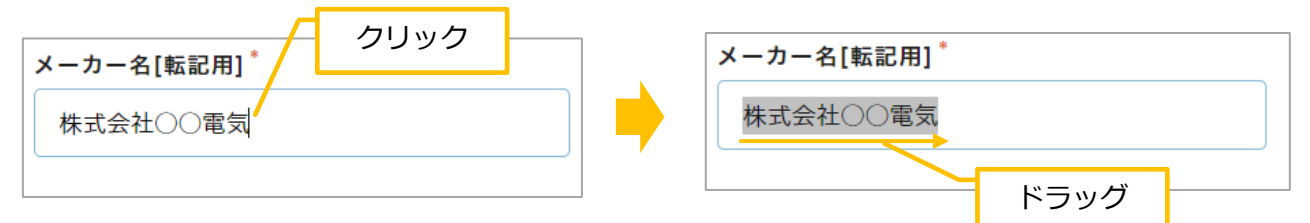

③「メーカー名」の上で、右クリックします。⇒メニューが表示されます。

(4) メニューの「コピー]をクリックします。

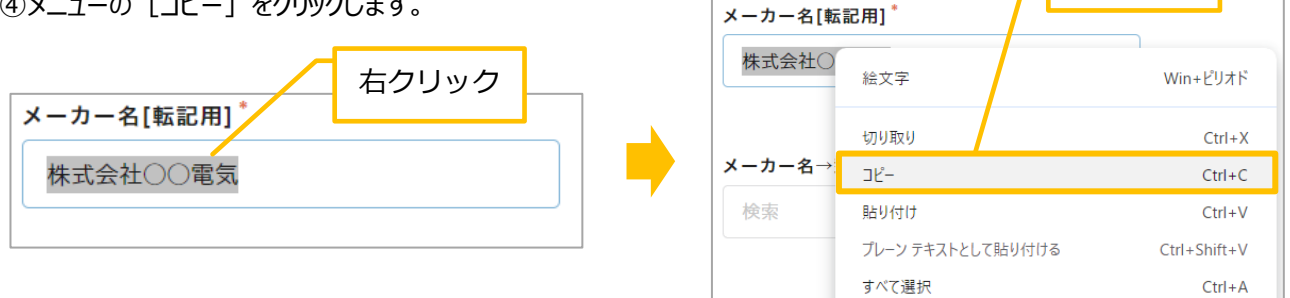

⑤[メーカー名→型番取得(蓄電池)]の欄をクリックします。⇒カーソルが表示されます。

⑥枠内で右クリックします。⇒メニューが表示されます。

⑦メニューの「貼り付け〕をクリックします。⇒メーカー名が貼り付きます。

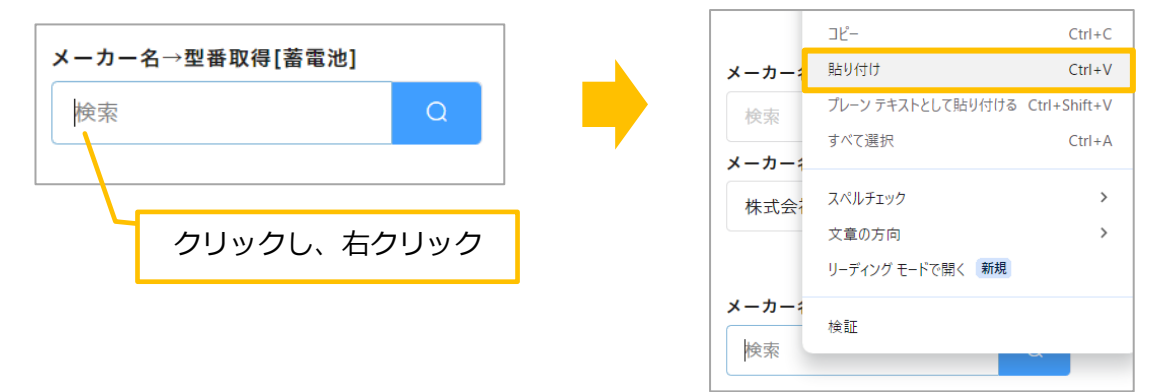

⑧キーボードの[Enter]キーを押します。⇒[メーカー名→型番取得]一覧が表示されます。 ⑨該当する型番の[選択]をクリックします。

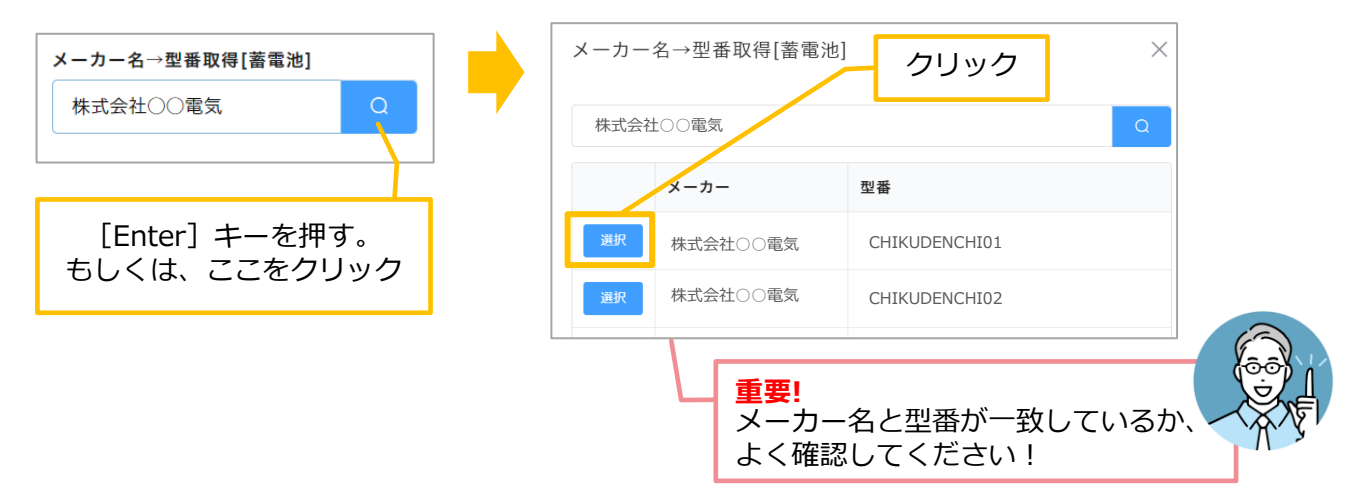

クリック

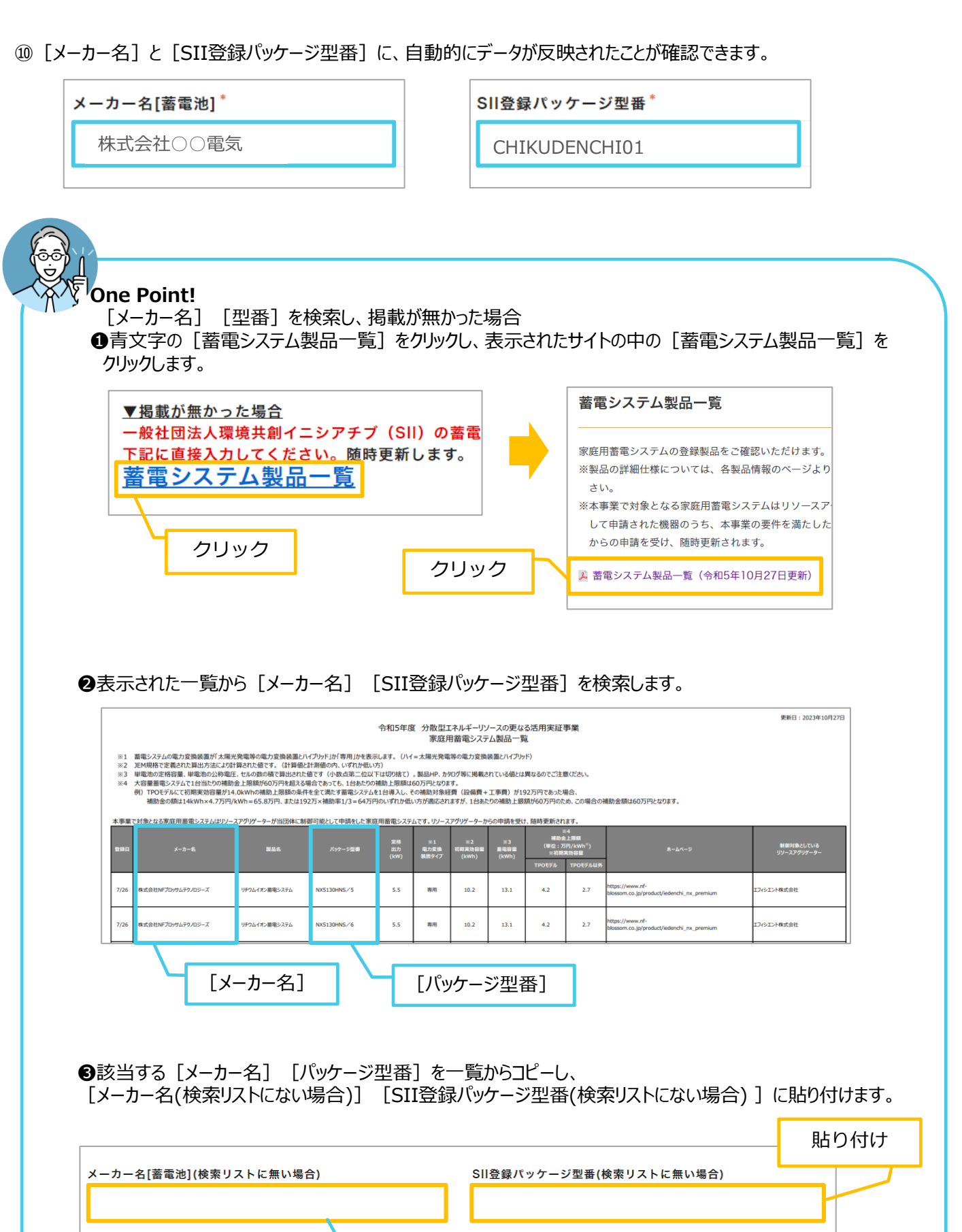

[コピー] [貼り付け]の方法は P15①~②を参考にしてください。 - ニューラーフェー<br>直接入力しても構いません!

【7】購入に係る金額と市町村等補助金を入力します。

- 1.[太陽光発電設備購入に係る金額] と[市町村等補助金額(太陽光)]を入力します。
	- ① [太陽光発電設備購入に係る金額]の欄をクリックし、金額を入力します。
	- ② 同様に、[市町村等補助金額(太陽光) ]に金額を入力します。 ⇒ [補助対象経費(太陽光)]に自動的に金額が入力されます。

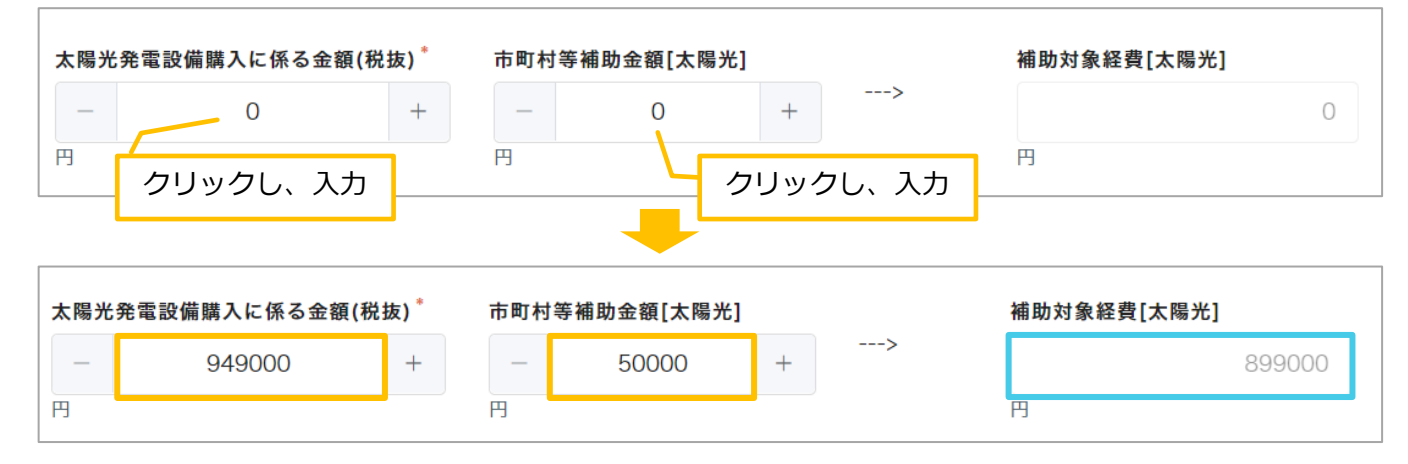

- 2. [蓄電池購入に係る金額]と [市町村等補助金額(蓄電池)]を入力します。
	- ① [太陽光発電設備購入に係る金額]欄をクリックし、金額を入力します。

② 同様に、[市町村等補助金額(蓄電池) ]に金額を入力します。 ⇒ [補助対象経費(蓄電池)] [補助対象経費(蓄電池)※万単位]に自動的に金額が入力されます。

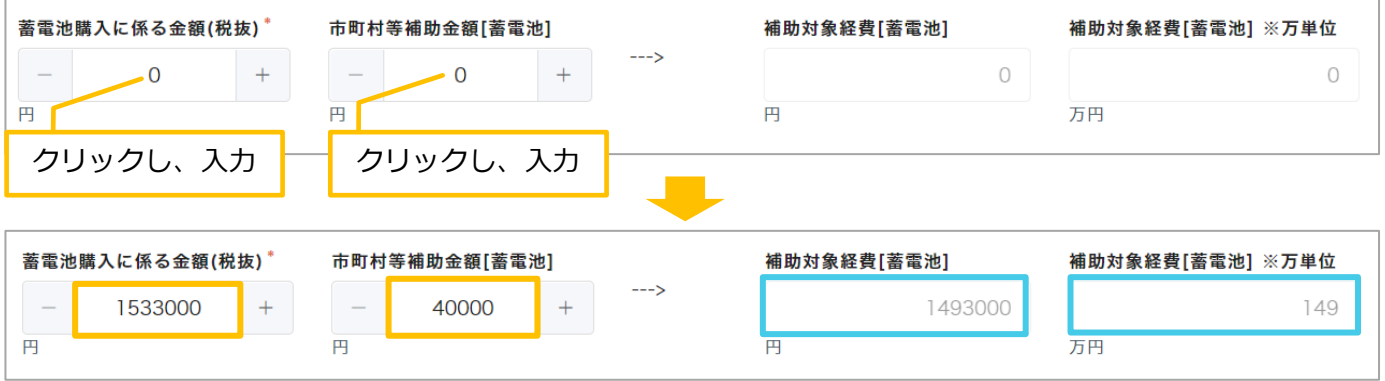

3. [太陽光発電設備(補助金交付申請額)] [蓄電池(補助金交付申請額)]に自動的に金額が入力されたことを 確認します。

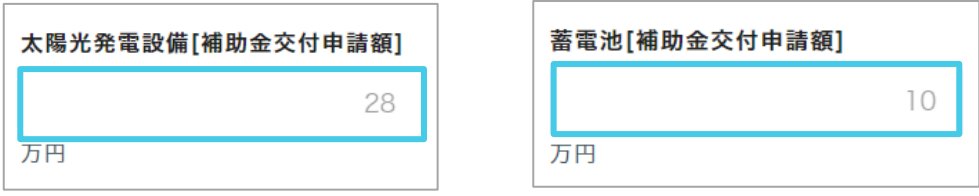

【8】内容を確認し、[次へ]をクリックします。

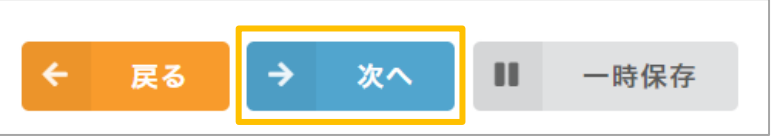

### **3.蓄電池**

【1】導入設備を選択します。

- 1. [導入設備] 欄をクリックします。⇒メニューが表示されます。
- 2. [3.蓄電池] をクリックします。⇒ [3. 蓄電池] が入力されます。

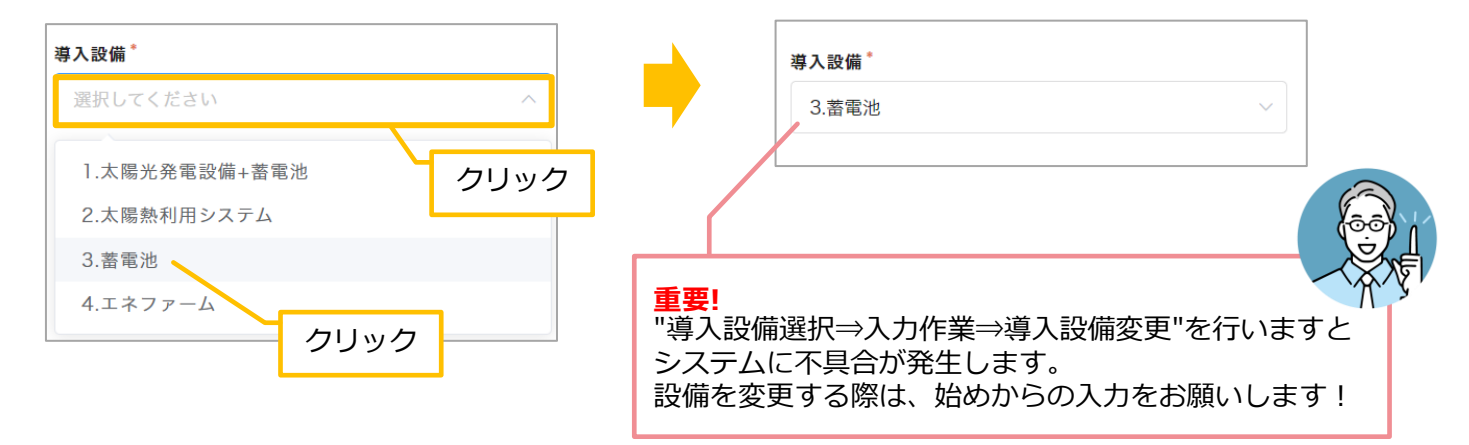

#### 【2】総契約額を入力します。

- 1. [総契約額(税込)]欄をクリックします。⇒カーソルが表示されます。
- 2. 金額を入力します。

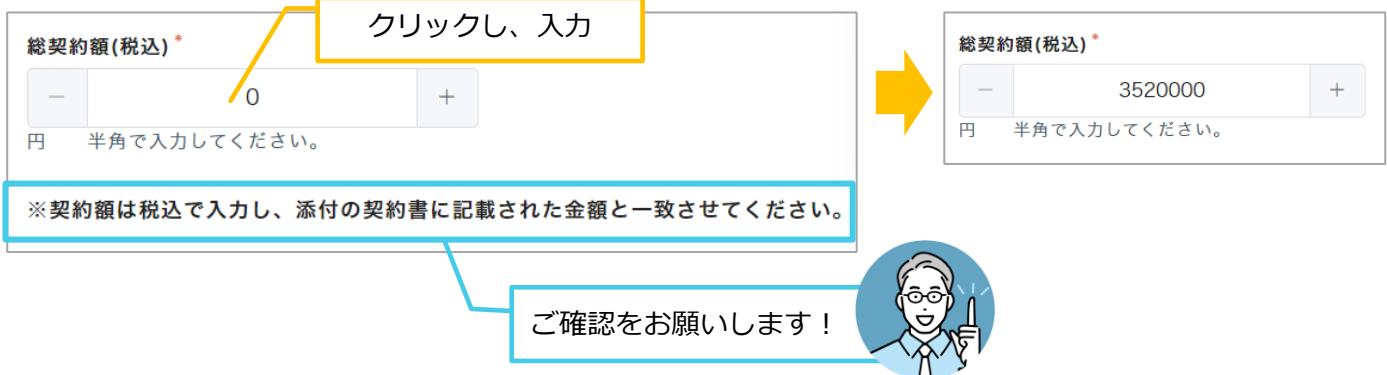

- 【3】[認定事業者名]、[認定事業者番号][取扱支店名]を入力します。
- 1. [認定事業者名検索] 欄に「認定事業番号」を入力します。

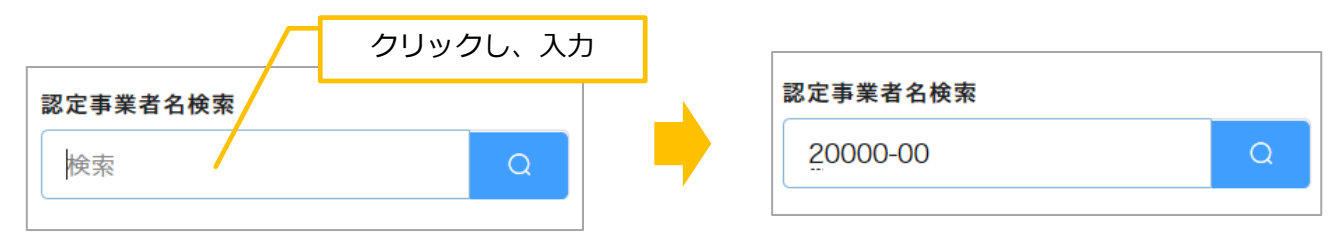

#### 2.キーボードの [Enter] キーを押します。⇒ [認定事業者名]、 [認定事業者番号] が入力されます。

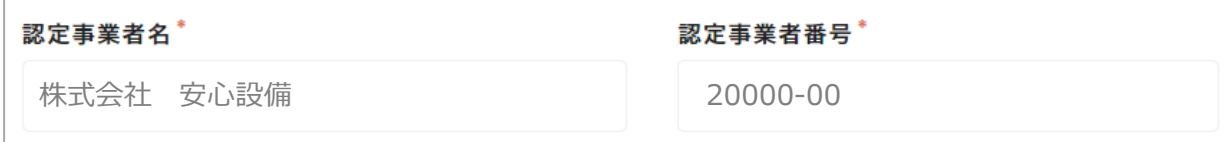

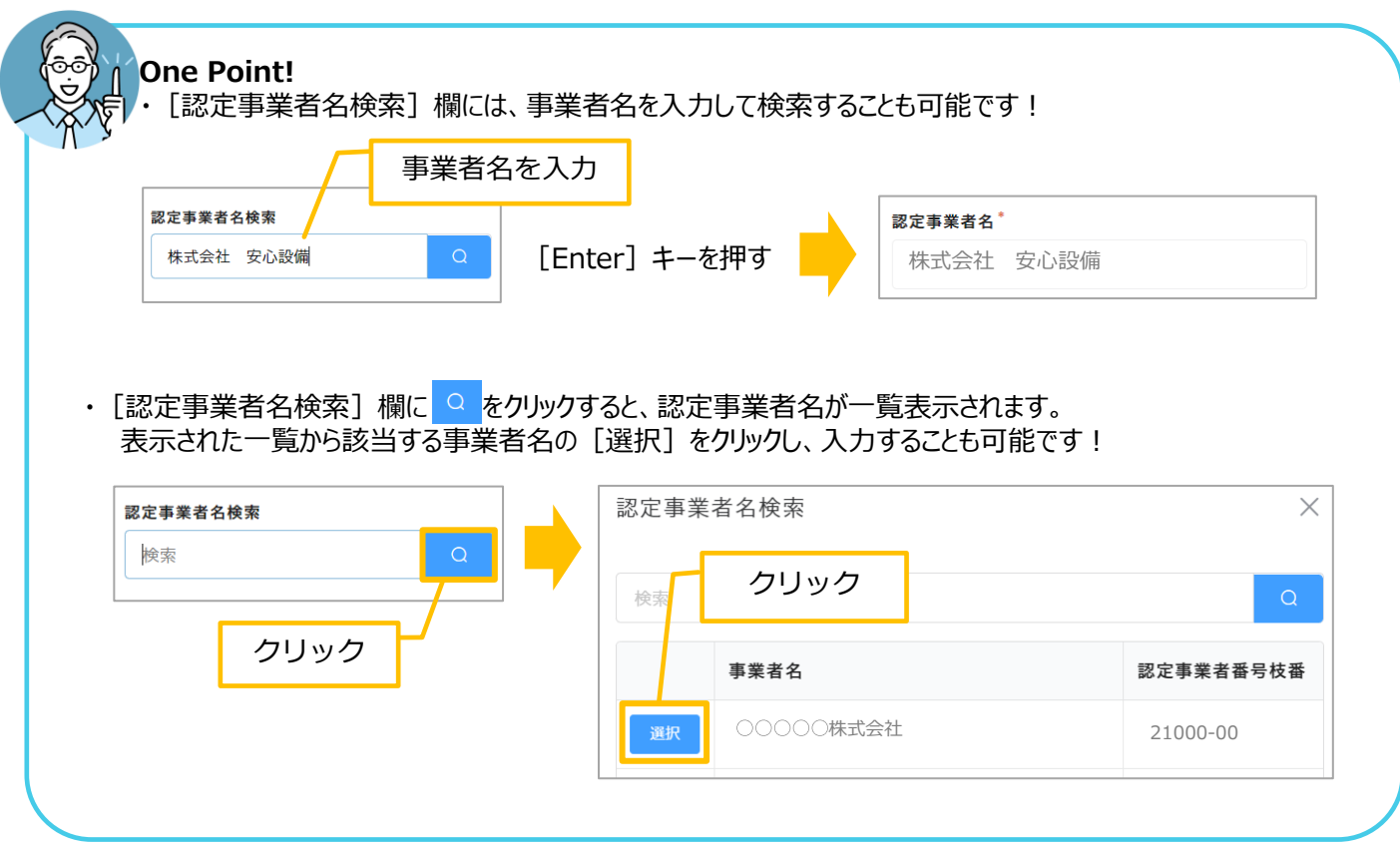

3. [取扱支店名] 欄をクリックし、支店名を入力します。

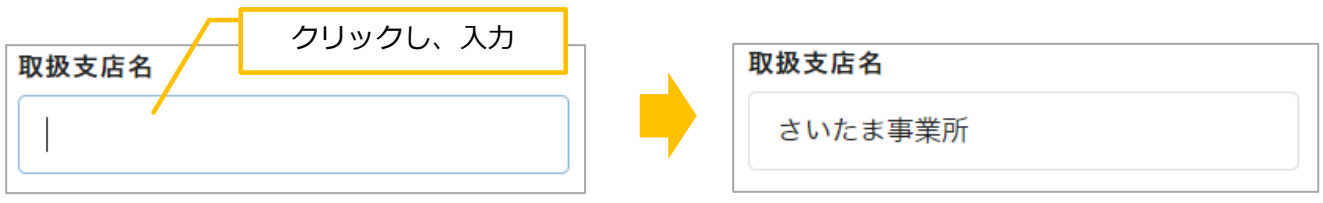

【4】事業実施方法を選択します。

1. [事業実施方法(蓄電池)] をクリックします。⇒メニューが表示されます。

2.該当する実施方法をクリックします。(今回は [通常購入] をクリックします。)⇒事業実施方法が入力されます。

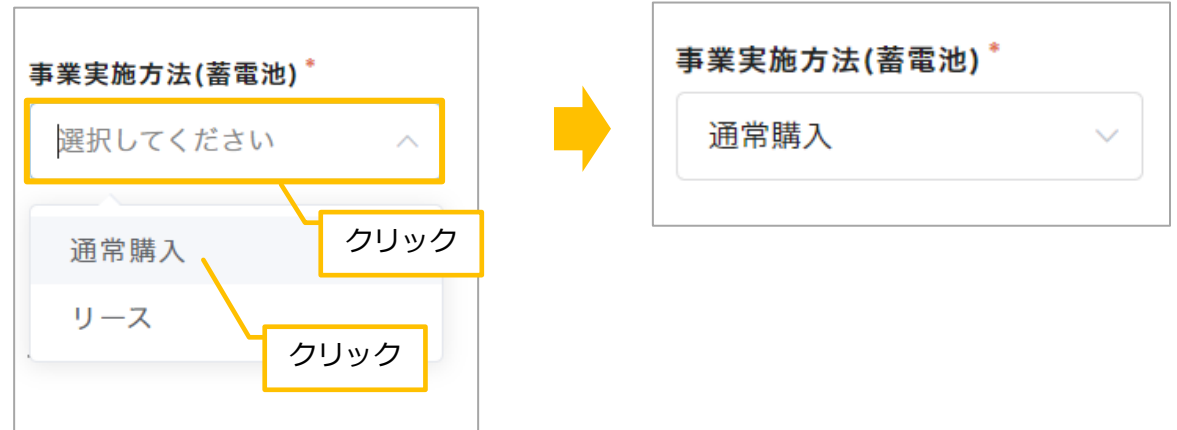

【5】[3.蓄電池]を入力します。

1.太陽光発電設備の状況を入力します。

①[太陽光発電設備の状況]欄をクリックします。⇒メニューが表示されます。

②該当する項目をクリックします。(今回は「既設〕をクリックします。)⇒状況が入力されます。

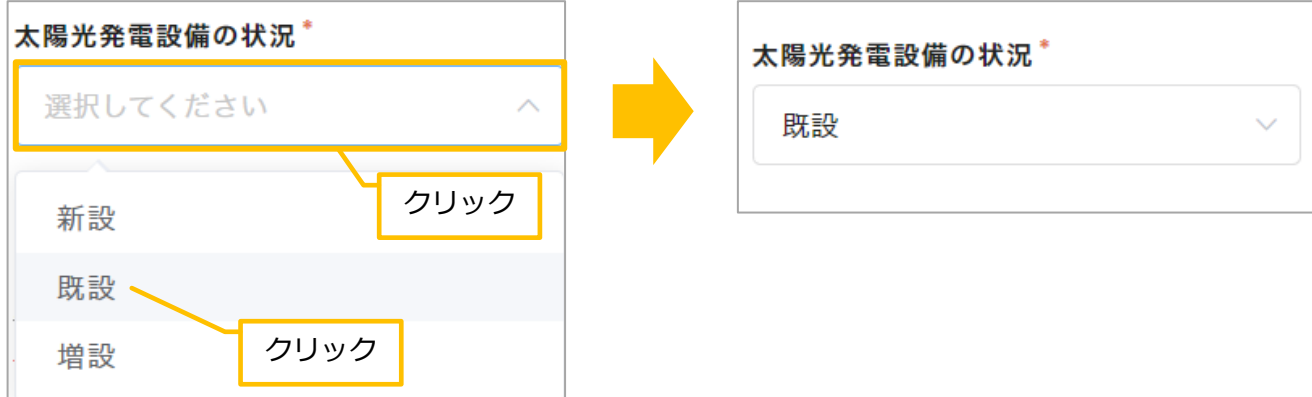

- 2.太陽光発電設備の状況が「既設」の場合、 [太陽電池モジュールの公称最大出力(合計)] を入力します。
- ① [既設太陽光の最大出力]欄をクリックし、数値を入力します。

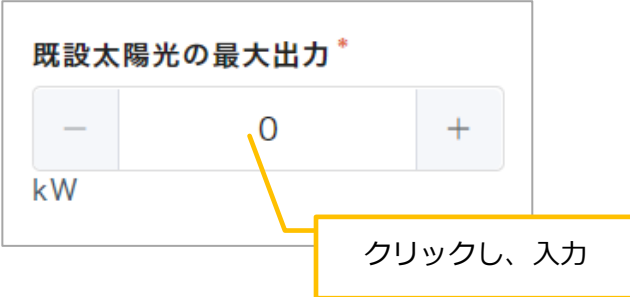

- 3. [メーカー名]を検索します。
	- ① [メーカー名検索(蓄電池)] 欄をクリックします。⇒カーソルが表示されます。
	- ②「メーカー名」を入力します。

3キーボードの [Enter] キーを押します。⇒メーカー名が [メーカー名(転記用)] 欄に反映されます。

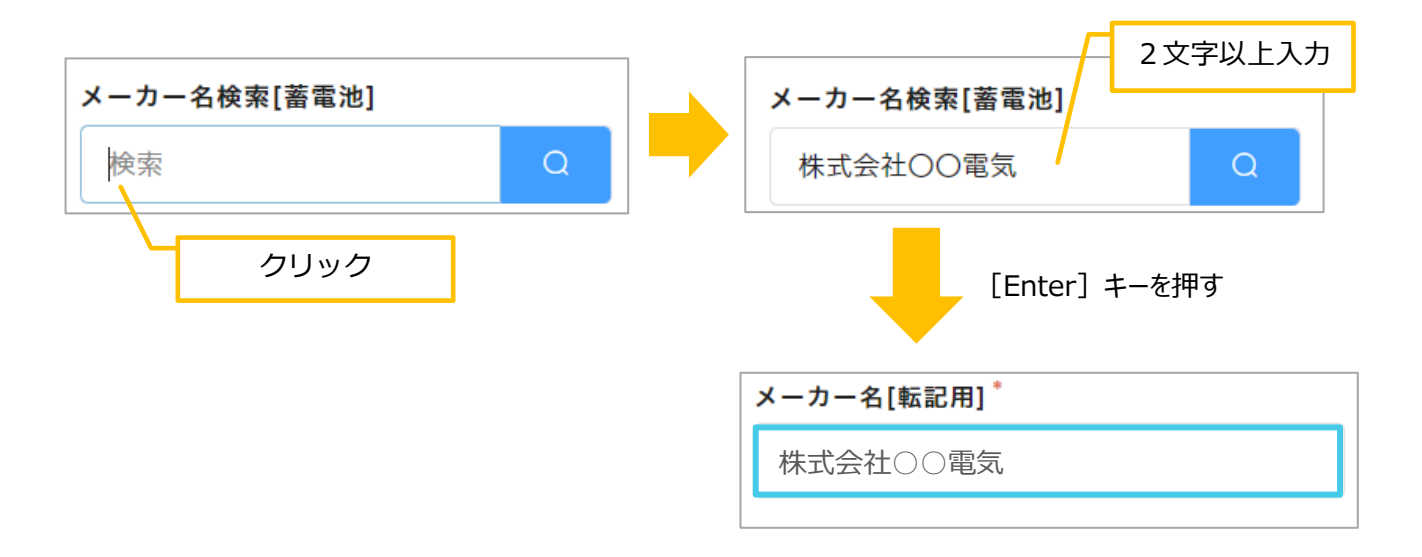

- 4.[型番]を取得します。
	- ①[メーカー名(転記用)]の欄をクリックします。⇒カーソルが表示されます。
	- ②「メーカー名」をドラッグします。⇒メーカー名がグレーに塗りつぶされます。

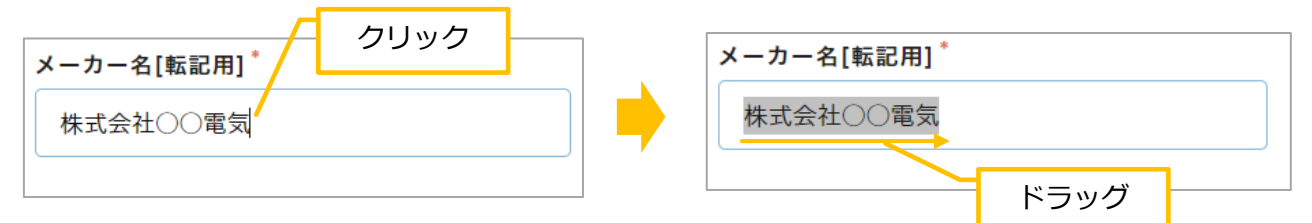

③「メーカー名」の上で、右クリックします。⇒メニューが表示されます。

(4) メニューの「コピー]をクリックします。

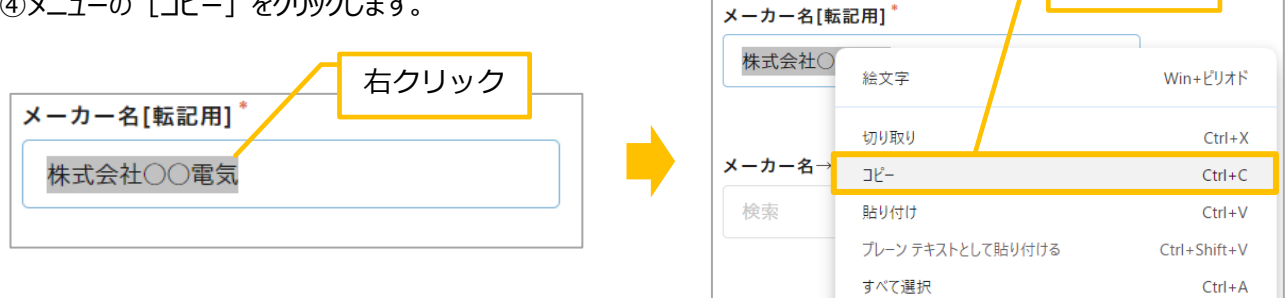

⑤[メーカー名→型番取得(蓄電池)]の欄をクリックします。⇒カーソルが表示されます。

⑥枠内で右クリックします。⇒メニューが表示されます。

⑦メニューの「貼り付け〕をクリックします。⇒メーカー名が貼り付きます。

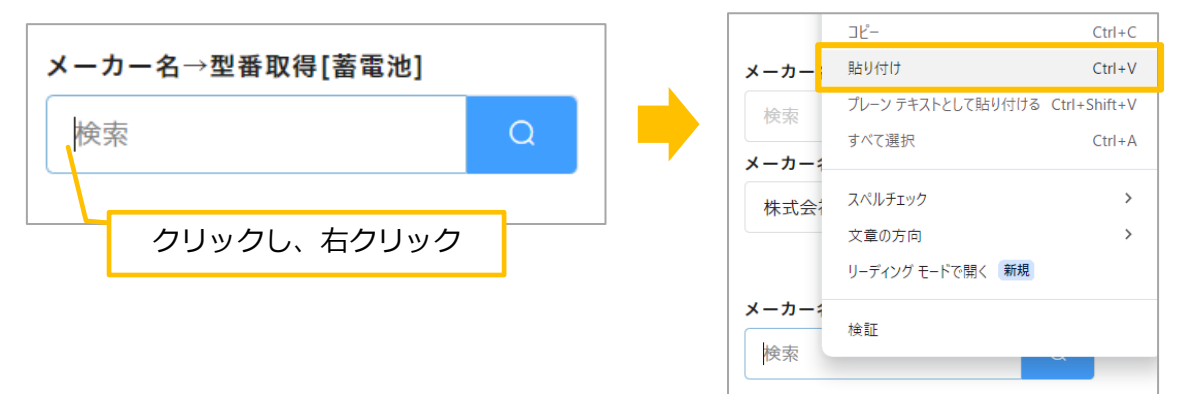

⑧キーボードの[Enter]キーを押します。 ⇒[メーカー名→型番取得]一覧が表示されます。 ⑨該当する型番の[選択]をクリックします。

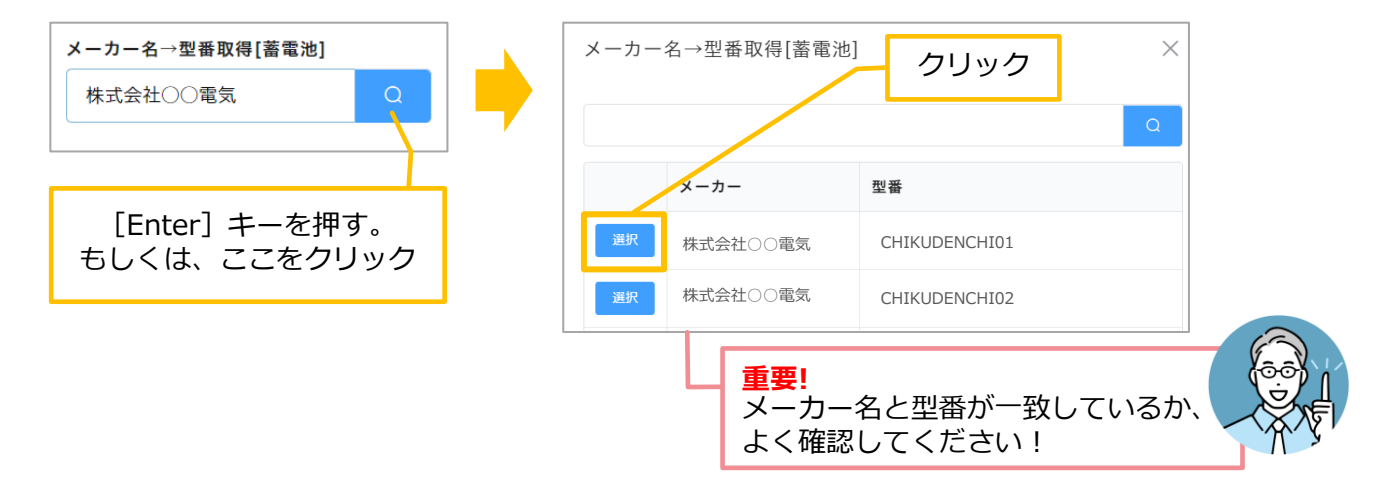

クリック

⑩[メーカー名]と[SII登録パッケージ型番]に、自動的にデータが反映されたことが確認できます。

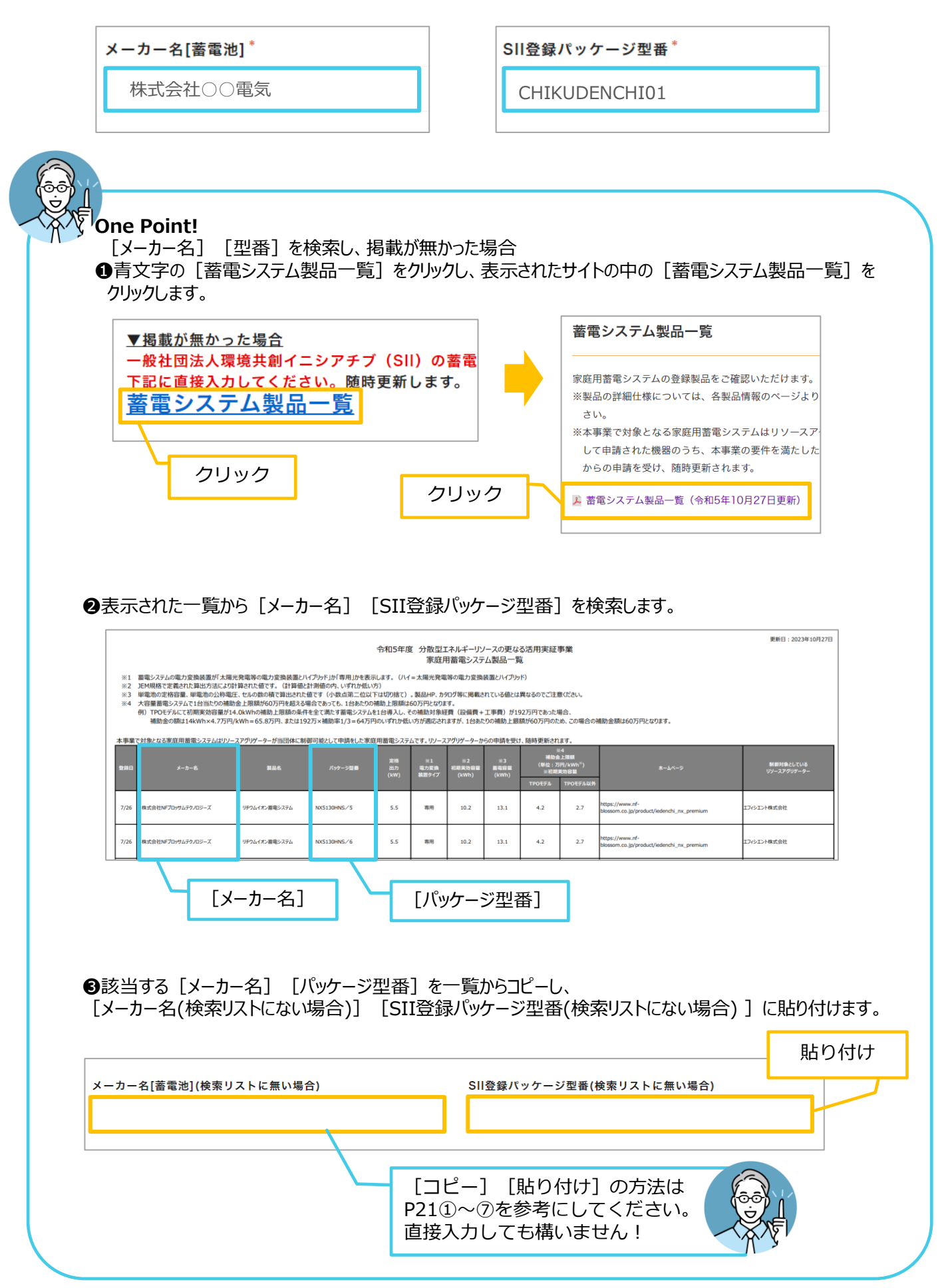

【6】購入に係る金額と市町村等補助金を入力します。

- 1. [蓄電池購入に係る金額(税抜)]と [市町村等補助金額(蓄電池) ]を入力します。
	- ① [蓄電池購入に係る金額(税抜)]欄をクリックし、金額を入力します。
	- ② 同様に[市町村等補助金額(蓄電池) ]に金額を入力します。

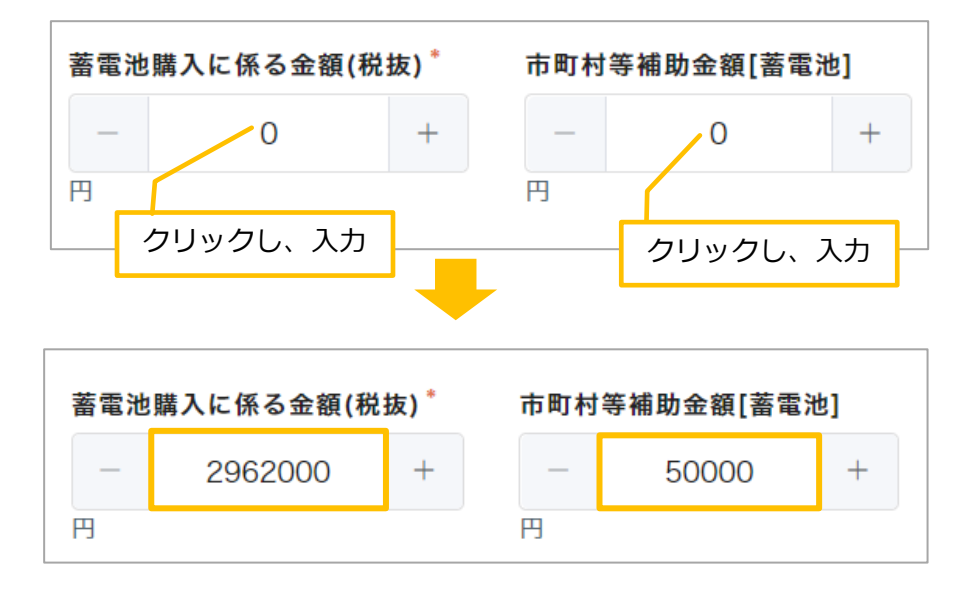

⇒ [補助対象経費(蓄電池)] [補助対象経費(蓄電池)※万単位]に自動的に金額が入力されます。

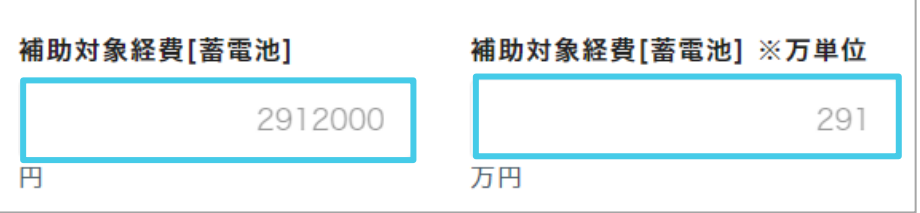

2. [蓄電池(補助金交付申請額)]に自動的に金額が入力されたことを確認します。

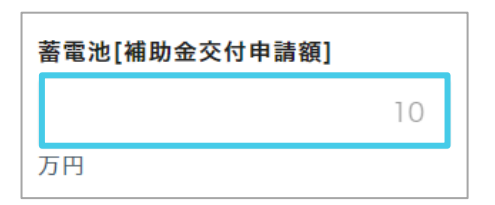

【7】内容を確認し、[次へ]をクリックします。

$$
\begin{array}{|c|c|c|c|c|}\n\hline\n\text{--} & \text{--} & \text{--} & \text{--} & \text{--} \\
\hline\n\text{--} & \text{--} & \text{--} & \text{--} & \text{--} & \text{--} \\
\hline\n\text{--} & \text{--} & \text{--} & \text{--} & \text{--} \\
\hline\n\text{--} & \text{--} & \text{--} & \text{--} & \text{--} & \text{--} \\
\hline\n\text{--} & \text{--} & \text{--} & \text{--} & \text{--} & \text{--} \\
\hline\n\text{--} & \text{--} & \text{--} & \text{--} & \text{--} & \text{--} \\
\hline\n\text{--} & \text{--} & \text{--} & \text{--} & \text{--} & \text{--} \\
\hline\n\text{--} & \text{--} & \text{--} & \text{--} & \text{--} & \text{--} & \text{--} \\
\hline\n\text{--} & \text{--} & \text{--} & \text{--} & \text{--} & \text{--} & \text{--} & \text{--} \\
\hline\n\text{--} & \text{--} & \text{--} & \text{--} & \text{--} & \text{--} & \text{--} & \text{--} \\
\hline\n\text{--} & \text{--} & \text{--} & \text{--} & \text{--} & \text{--} & \text{--} & \text{--} & \text{--} \\
\hline\n\text{--} & \text{--} & \text{--} & \text{--} & \text{--} & \text{--} & \text{--} & \text{--} & \text{--} \\
\hline\n\text{--} & \text{--} & \text{--} & \text{--} & \text{--} & \text{--} & \text{--} & \text{--} & \text{--} & \text{--} & \text{--} \\
\hline\n\text{--} & \text{--} & \text{--} & \text{--} & \text{--} & \text{--} & \text{--} & \text{--} & \text{--} & \text{--} & \text{--} & \text{--} & \text{--} & \text{--} & \text{--} & \text{--} & \text{--} & \text{--} & \text{--} & \text{--} & \text{--} & \text{--} & \text
$$

## **4.エネファーム**

【1】導入設備を選択します。

1. [導入設備] 欄をクリックします。⇒メニューが表示されます。

 $2.$  [4.エネファーム] をクリックします。⇒ [4. エネファーム] が入力されます。

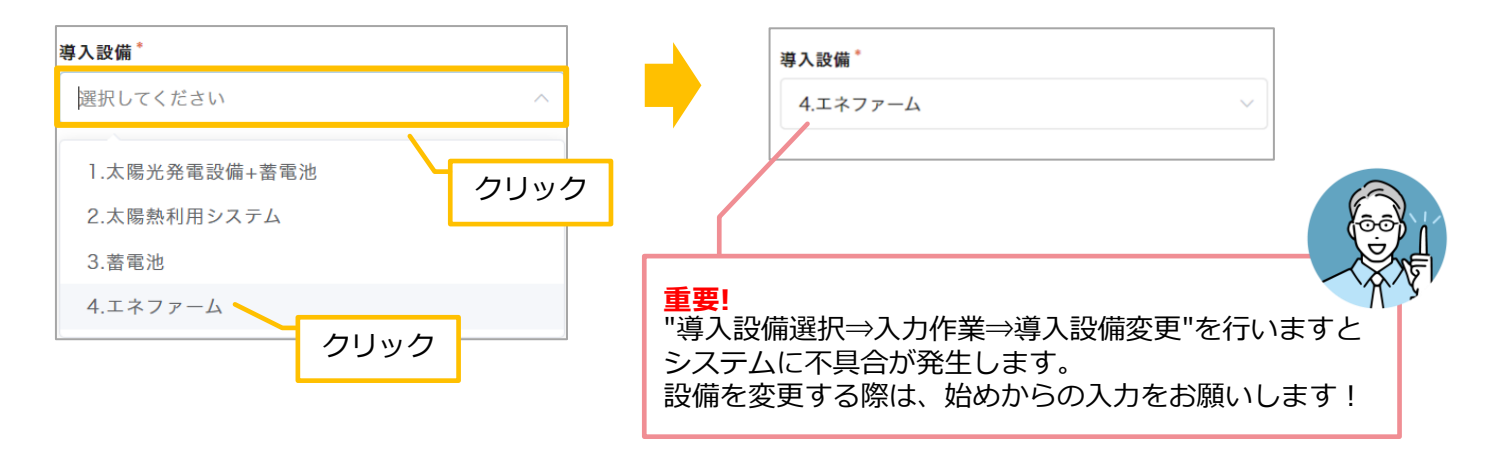

#### 【2】総契約額を入力します。

- 1. [総契約額 (税込) ] 欄をクリックします。⇒カーソルが表示されます。
- 2. 金額を入力します。

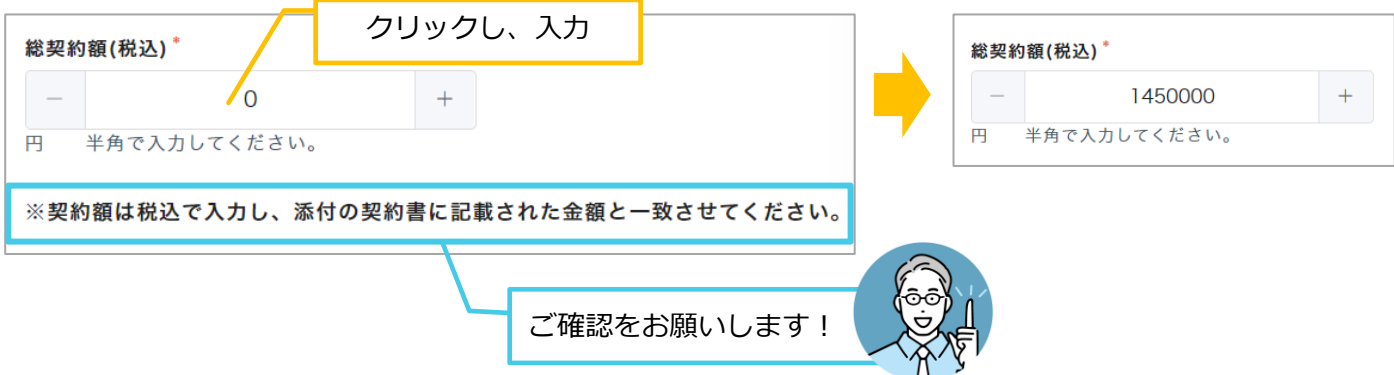

- 【3】[認定事業者名]、[認定事業者番号][取扱支店名]を入力します。
- 1. 「認定事業者名検索]欄に「認定事業者番号」を入力します。

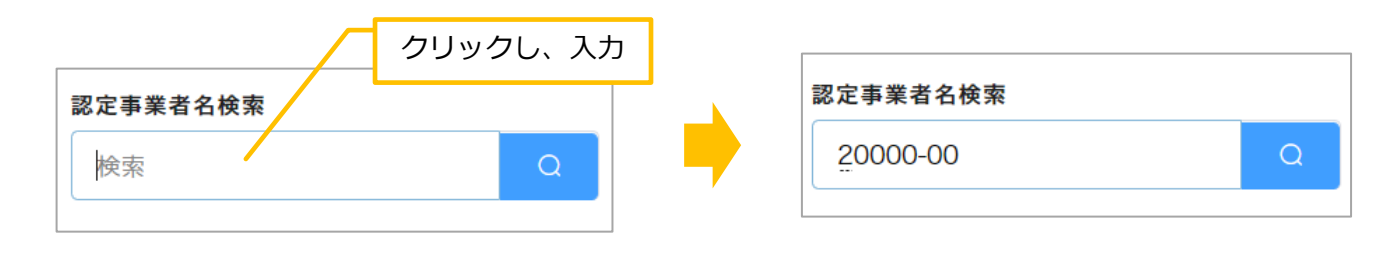

2.キーボードの [Enter] キーを押します。⇒ [認定事業者名]、 [認定事業者番号] が入力されます。

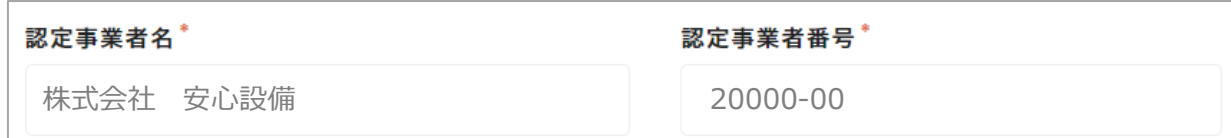

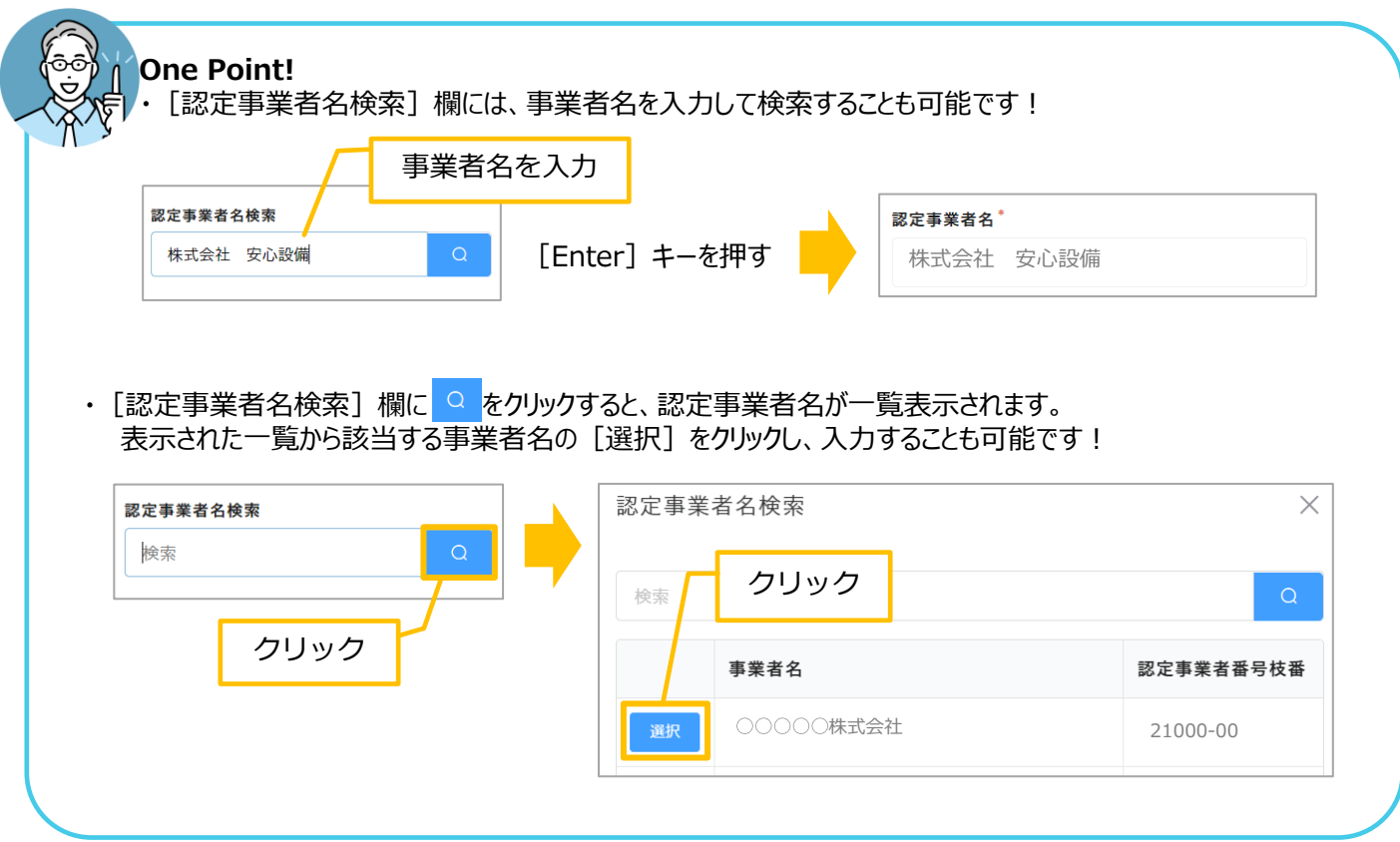

3. [取扱支店名] 欄をクリックし、支店名を入力します。

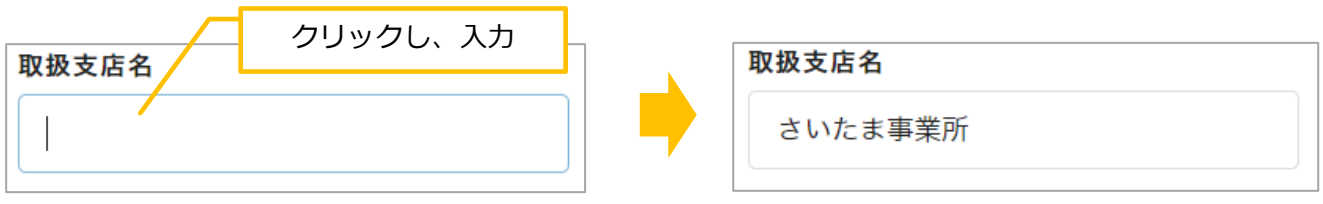

【4】事業実施方法を選択します。

1. [事業実施方法(エネファーム)] 欄をクリックします。⇒メニューが表示されます。

2.該当する実施方法をクリックします。(今回は「通常購入」をクリックします。)⇒事業実施方法が入力されます。

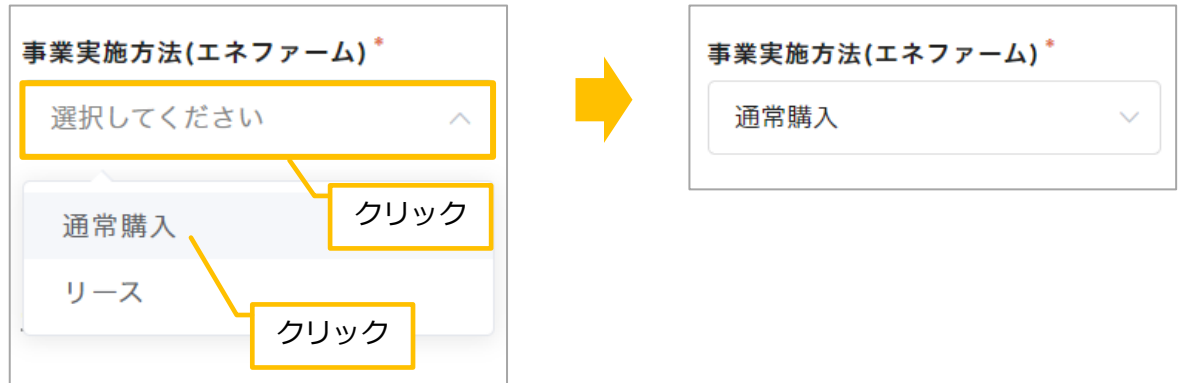

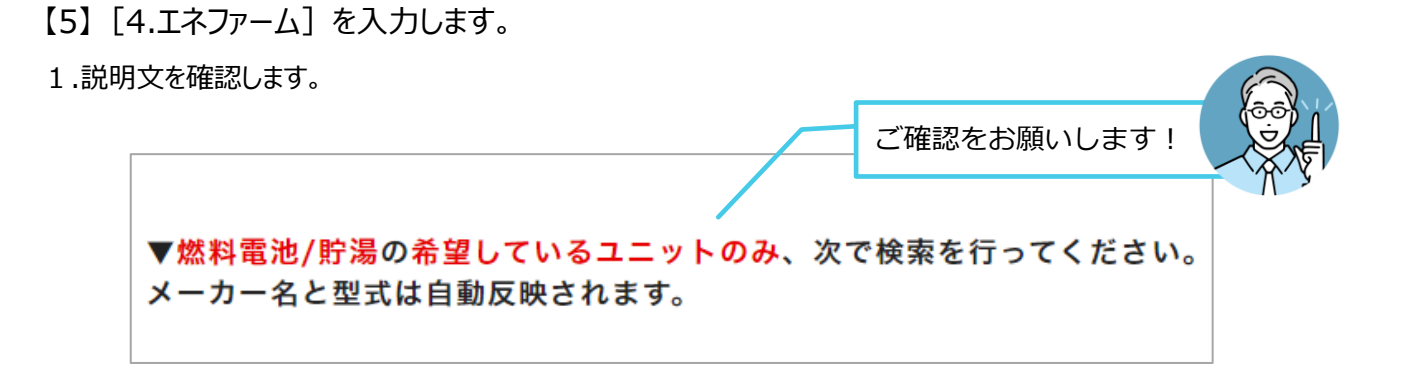

- 2.[燃料電池ユニットFCA登録パッケージ型式]を取得します。
- ①[燃料電池ユニットFCA登録パッケージ型式検索]欄をクリックします。⇒カーソルが表示されます。
- ②「メーカー名」を入力します。

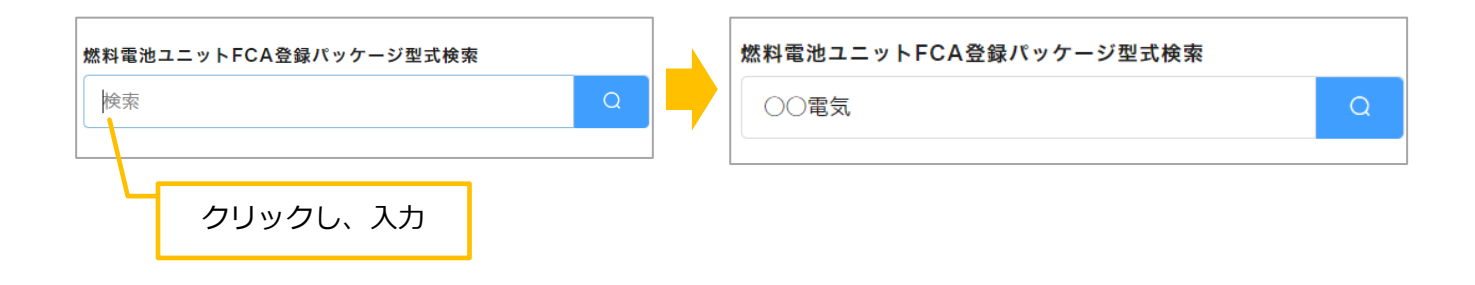

3キーボードの [Enter] キーを押します。⇒ [燃料電池ユニットFCA登録パッケージ型式検索] 一覧が表示されます。 ④該当する型番の[選択]をクリックします。

⇒ [メーカー名(燃料電池ユニット)1] と [燃料電池ユニットFCA登録パッケージ型式1]にデータが反映されます。

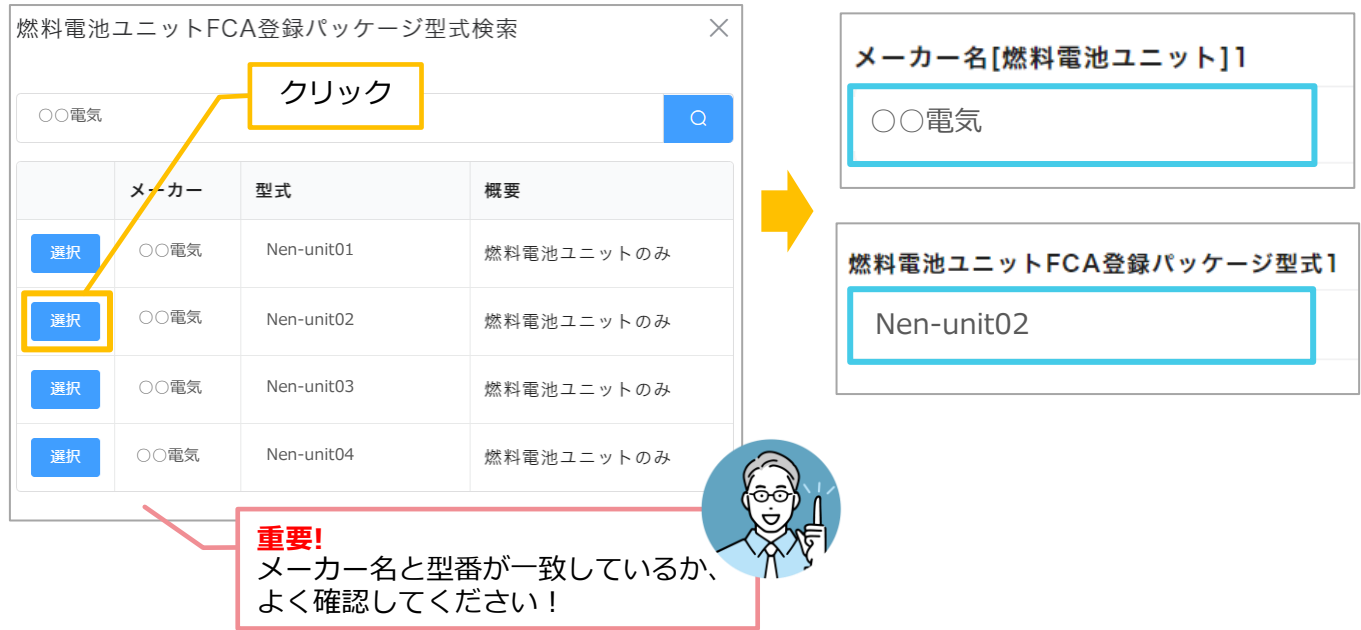

3. [貯湯ユニットFCA登録パッケージ型式]を取得します。

- ①[貯湯ユニットFCA登録パッケージ型式検索]欄をクリックします。⇒カーソルが表示されます。
- ②「メーカー名」を入力します。

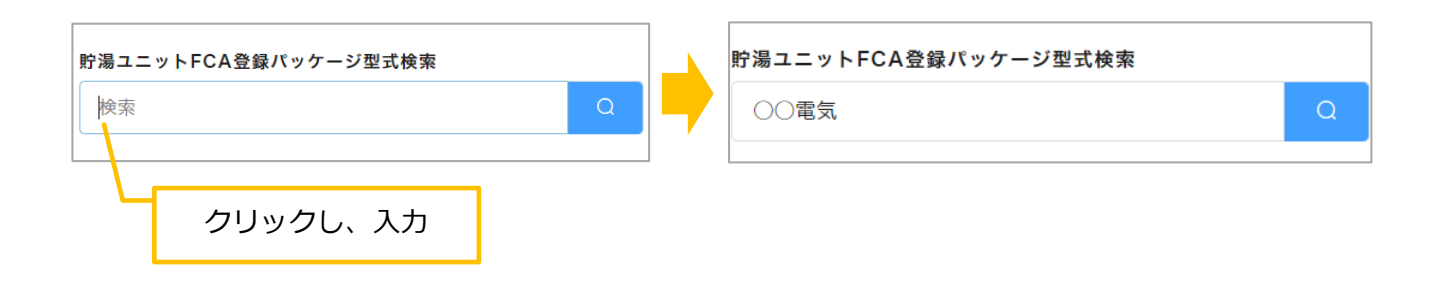

③キーボードの「Enter] キーを押します。⇒ 「貯湯ユニットFCA登録パッケージ型式検索] 一覧が表示されます。 ④該当する型番の[選択]をクリックします。

⇒ [メーカー名(貯湯ユニット)1] と [貯湯ユニットFCA登録パッケージ型式1]にデータが反映されます。

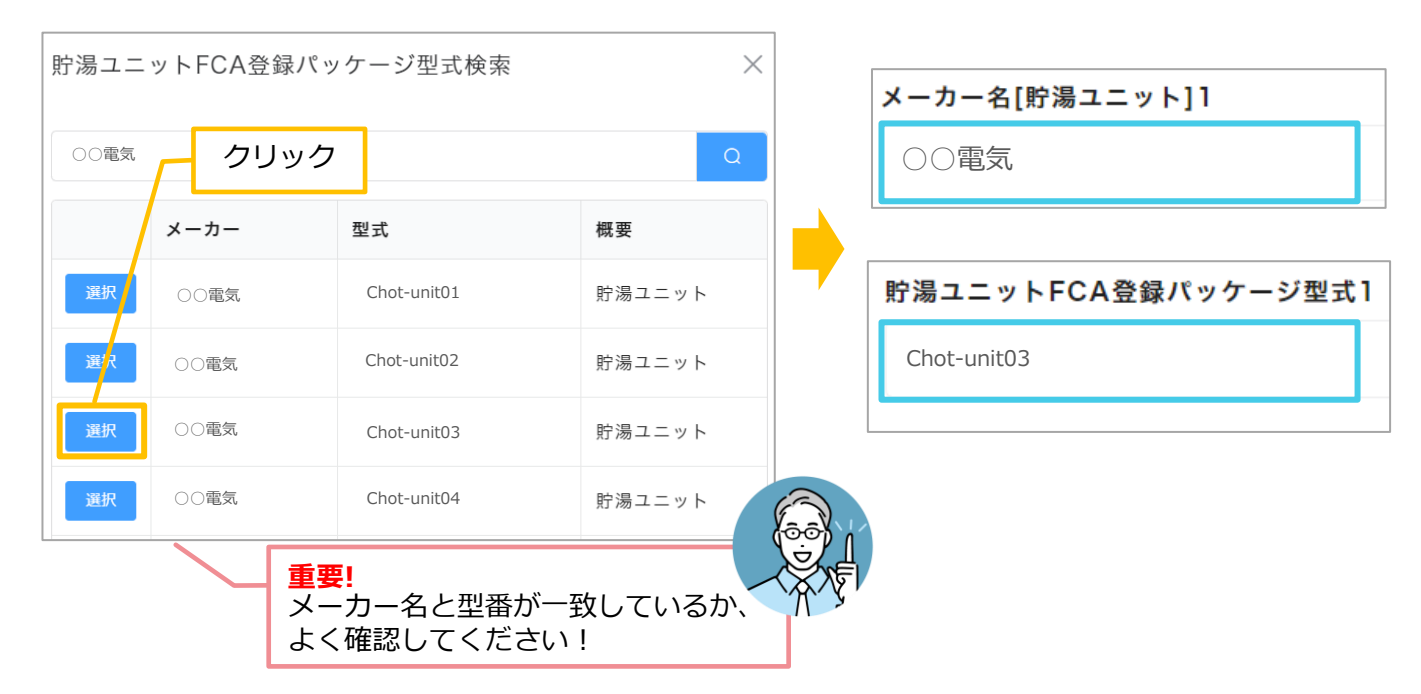

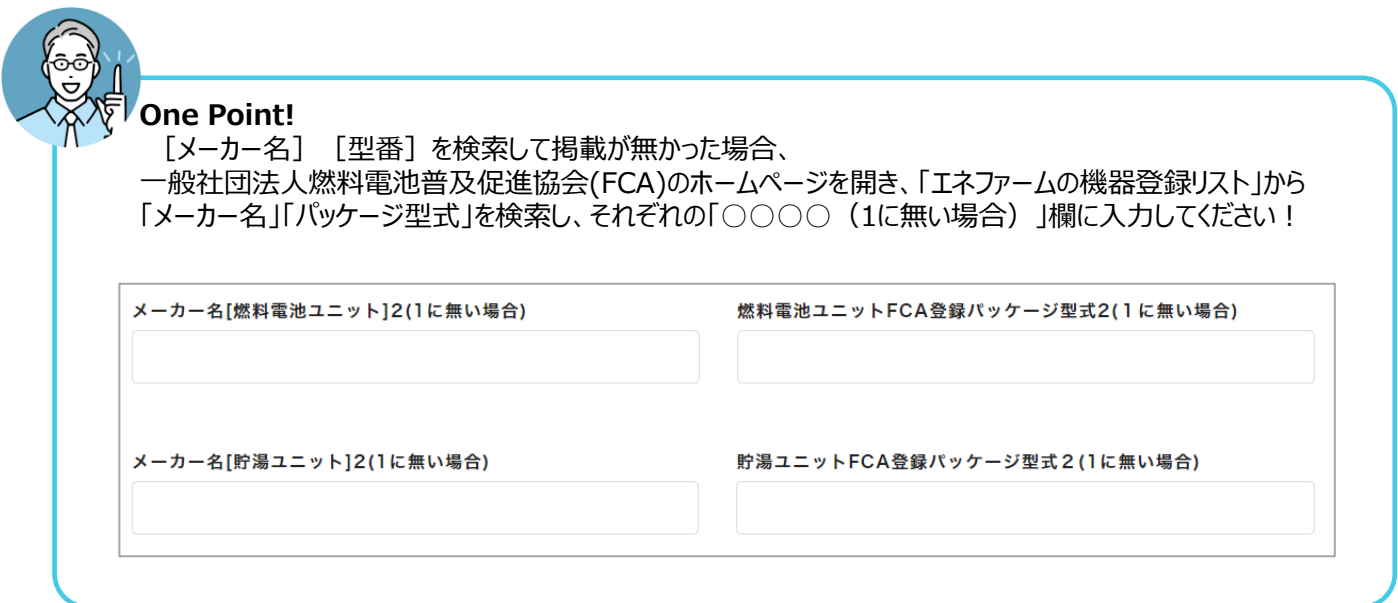

【6】購入に係る金額と市町村等補助金を入力します。

- 1. [エネファーム購入に係る金額(税抜)]と [市町村等補助金額(エネファーム)]を入力します。
	- ① [エネファーム購入に係る金額(税抜) ]欄をクリックし、金額を入力します。
	- ② 同様に、[市町村等補助金額(エネファーム) ]に金額を入力します。

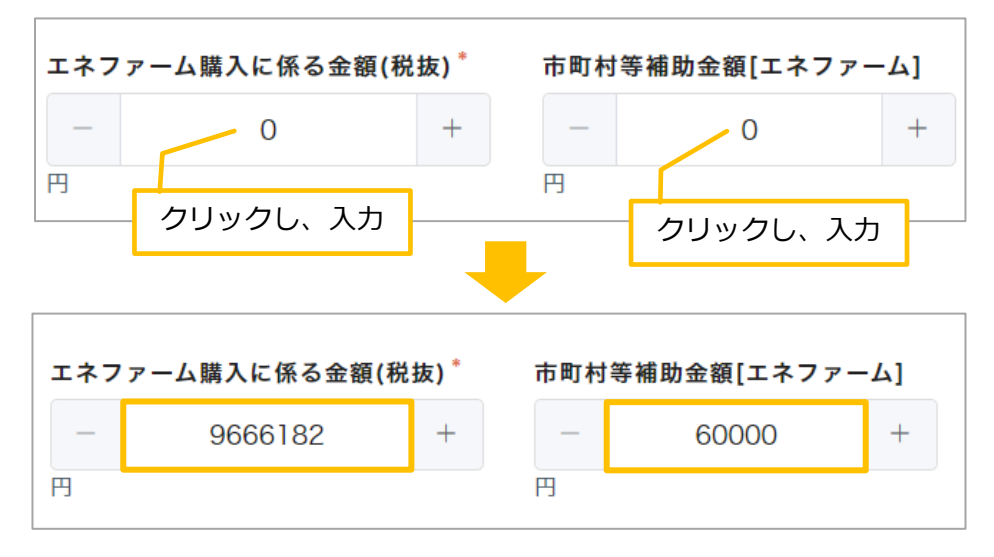

⇒ [補助対象経費(エネファーム)]と [補助対象経費(エネファーム)※万単位]に自動的に金額が入力されます。

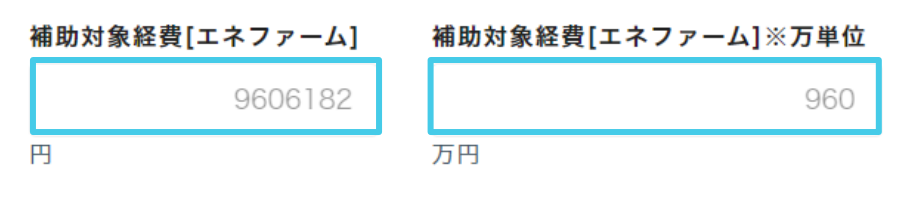

2. [エネファーム(補助金交付申請額)]に自動的に金額が入力されたことを確認します。

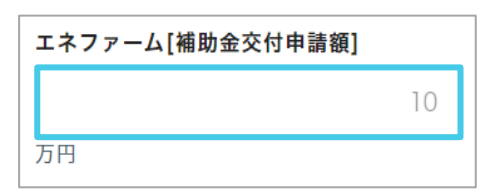

【7】内容を確認し、[次へ]をクリックします。

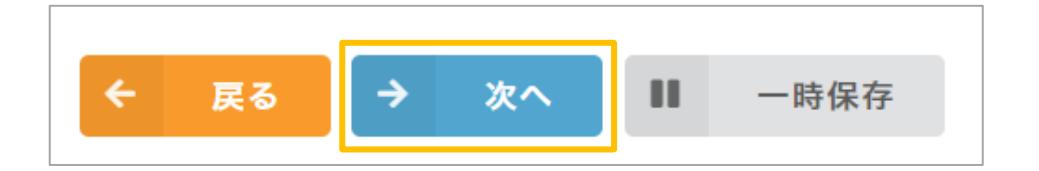

## **03.添付書類について**

## **添付書類の確認**

【1】説明文の内容を確認します。

1.申請に必要な書類を確認します。

書類の内容によって、添付する箇所が「添付書類1」~「その他」と異なることを確認します。

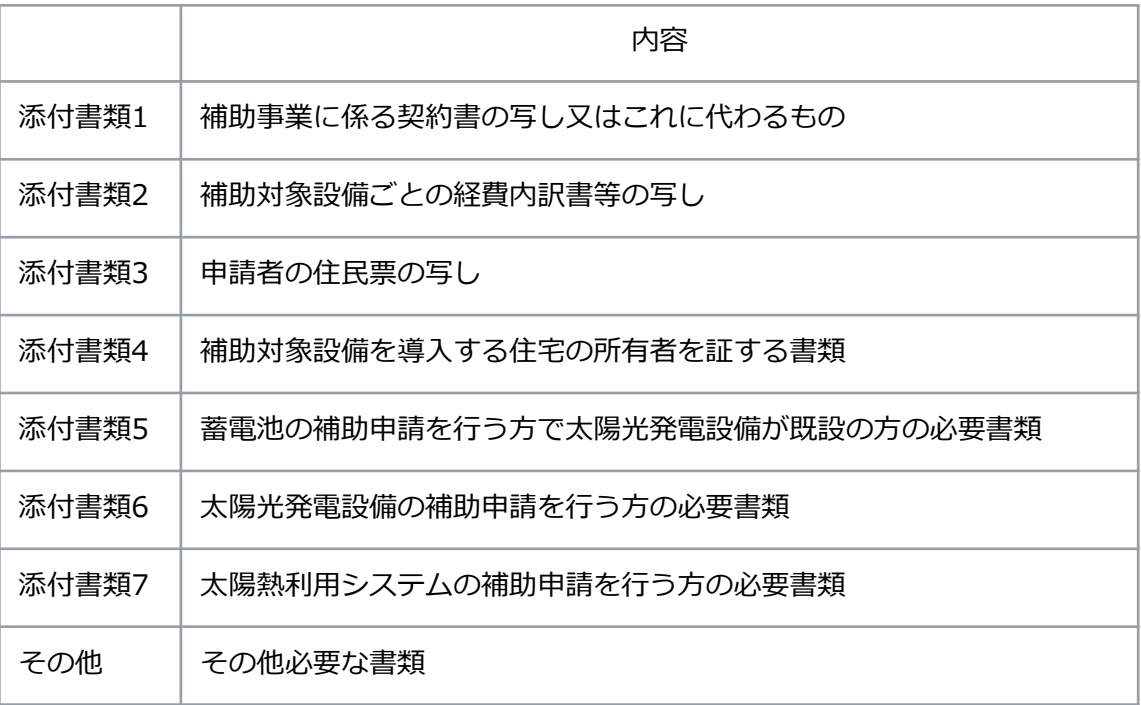

#### 2.添付書類に関する説明文をよくお読みください。

■添付書類1の場合

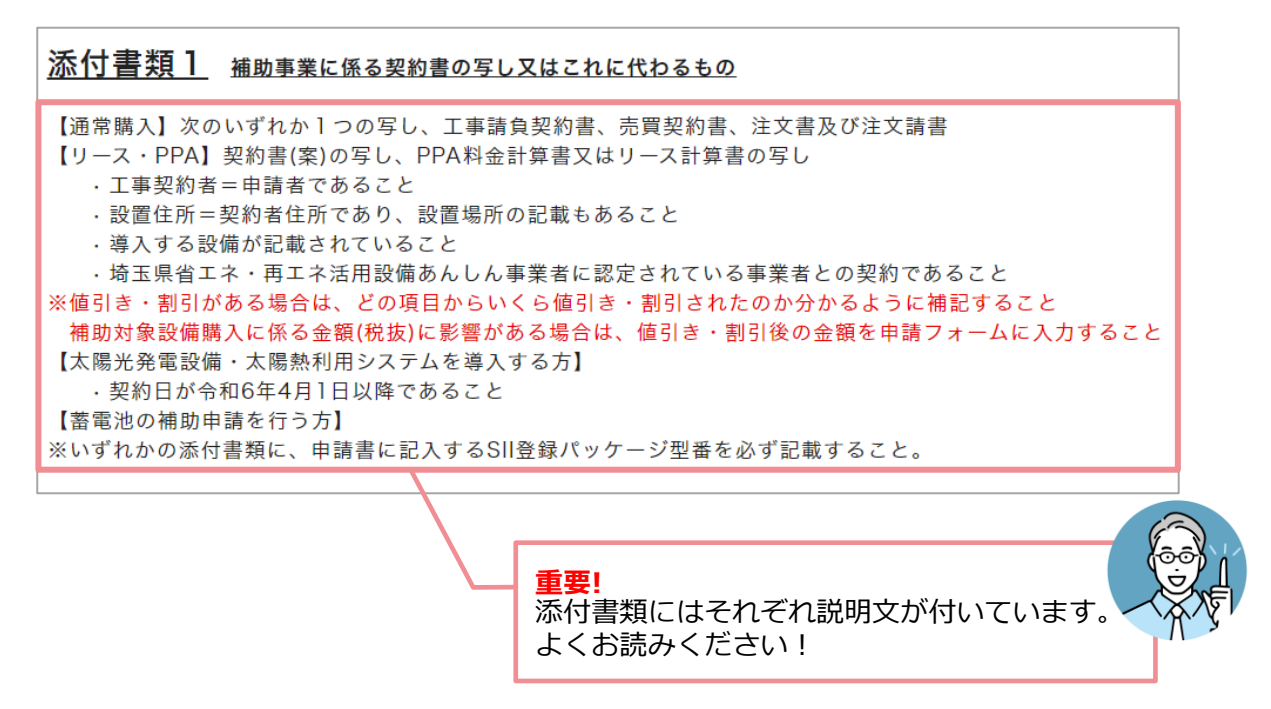

## **書類の添付のしかた**

【1】書類を添付します。

- 1.添付する箇所を表示します。(ここでは添付書類3を例にご説明します。)
- 2. 「参照] をクリックします。⇒ウィンドウが開きます。

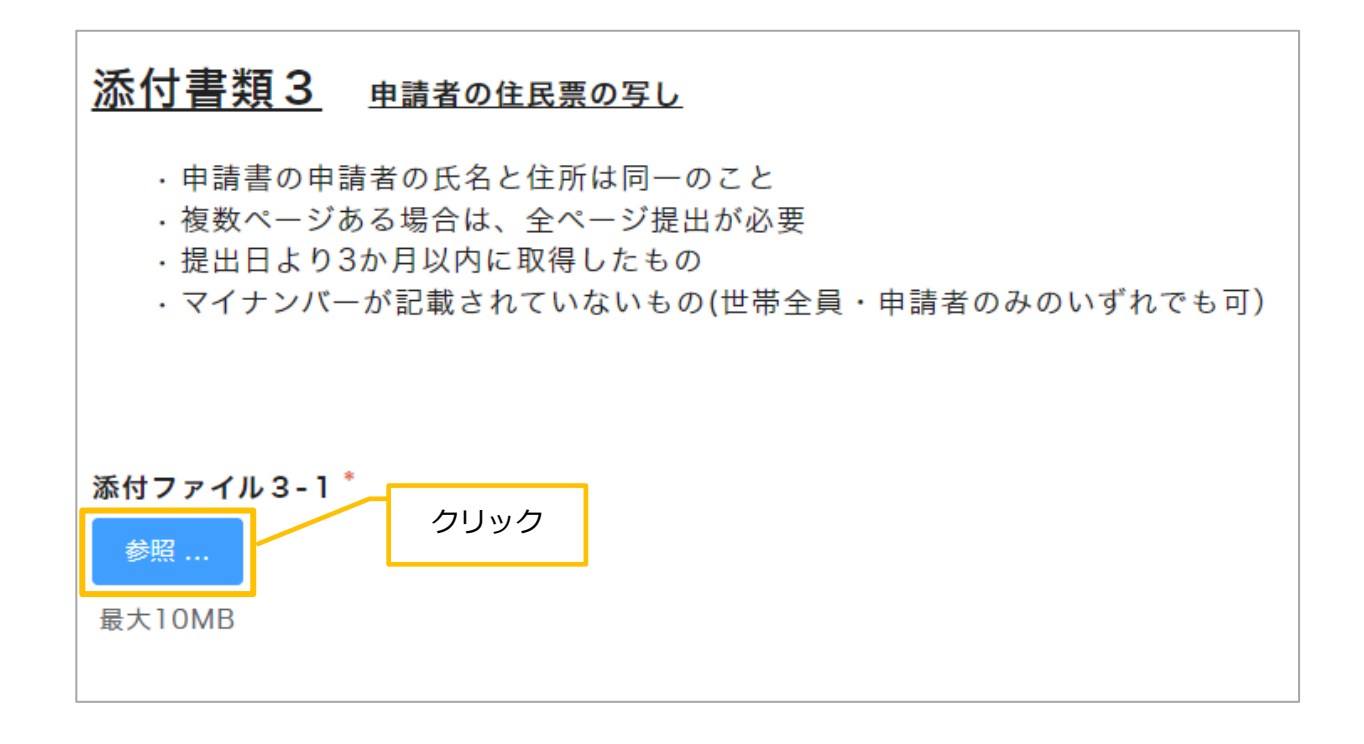

3.書類が保存されている場所を開きます。

(ここでは、[ドキュメント]の中の[交付申請書類]フォルダーを開きます。)

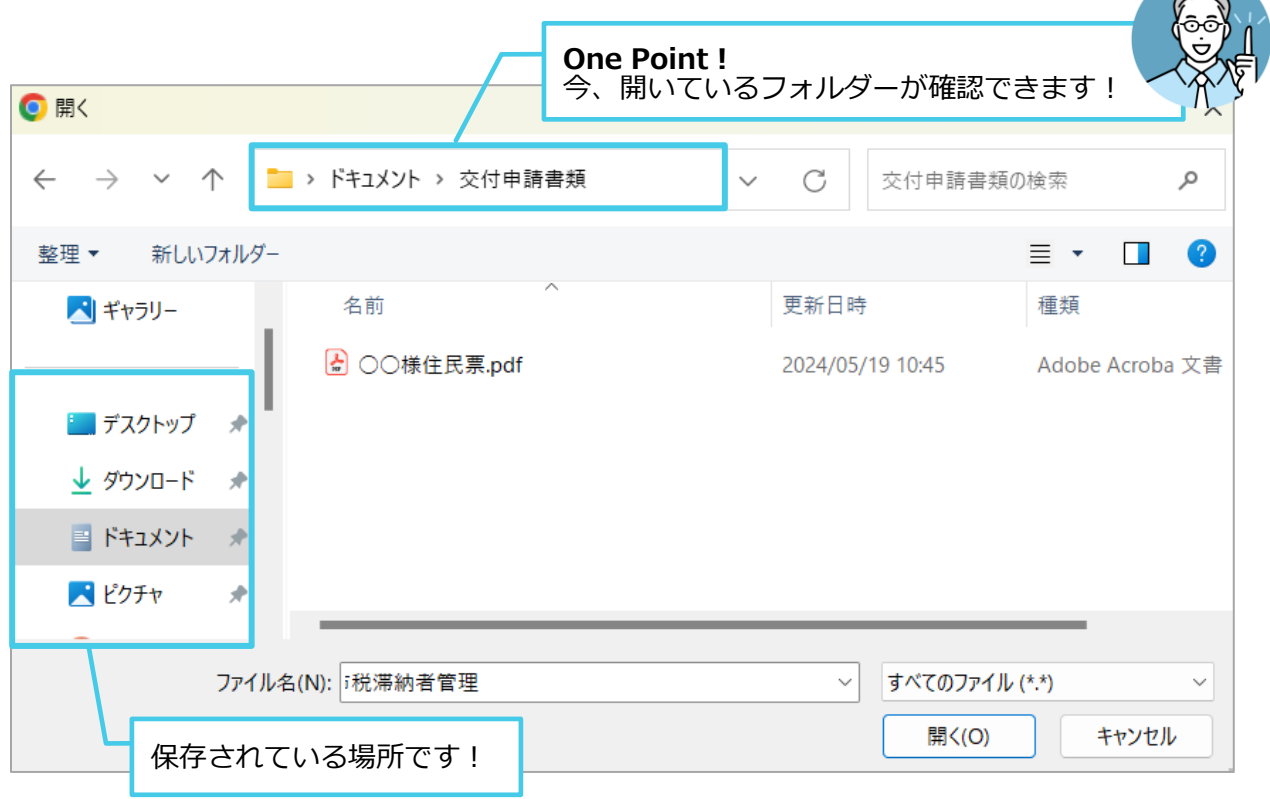

 $\mathbb{R}$ 

- 4.添付する書類をクリックします。⇒書類が選択されます。
- 5. [開く] をクリックします。

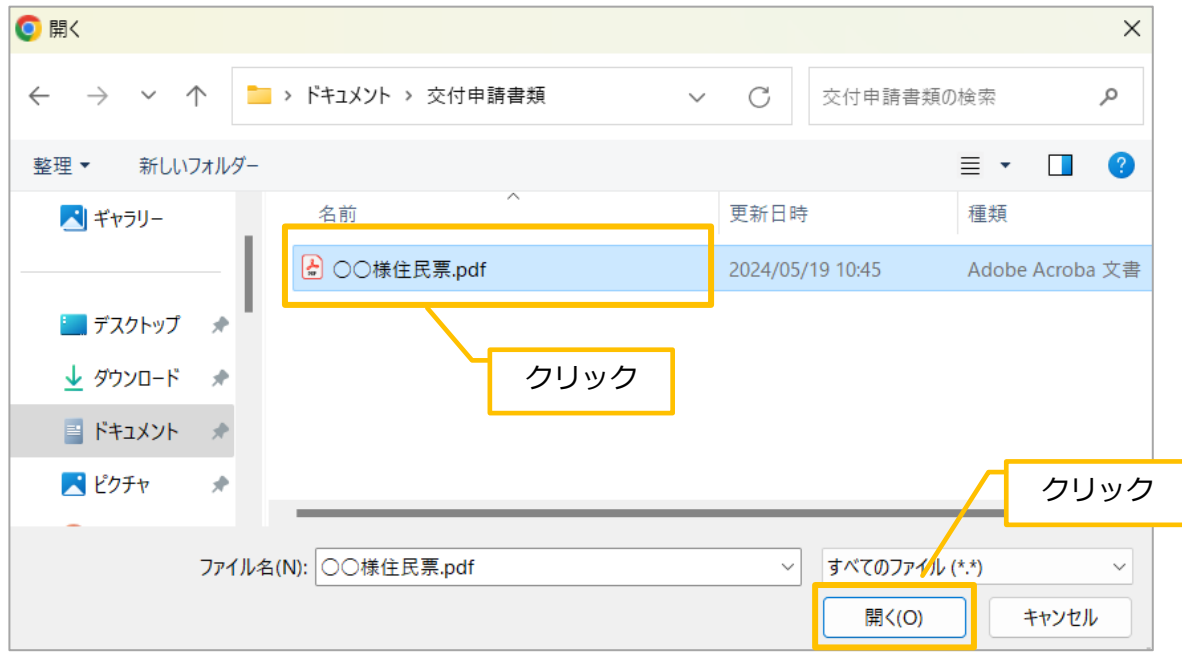

⇒添付ファイル3-1の「参照]の下に添付したファイル名が表示され、書類が添付されたことが確認できます。

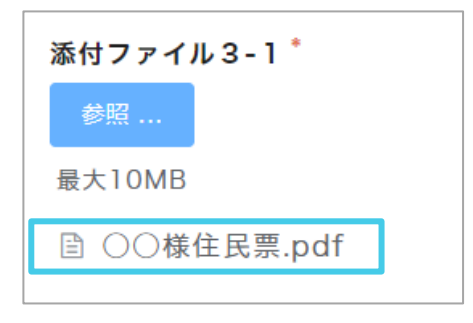

6.必要に応じて、[添付ファイル○-2] [添付ファイル○-3] [添付ファイル○-4]を使用して、書類を添付します。

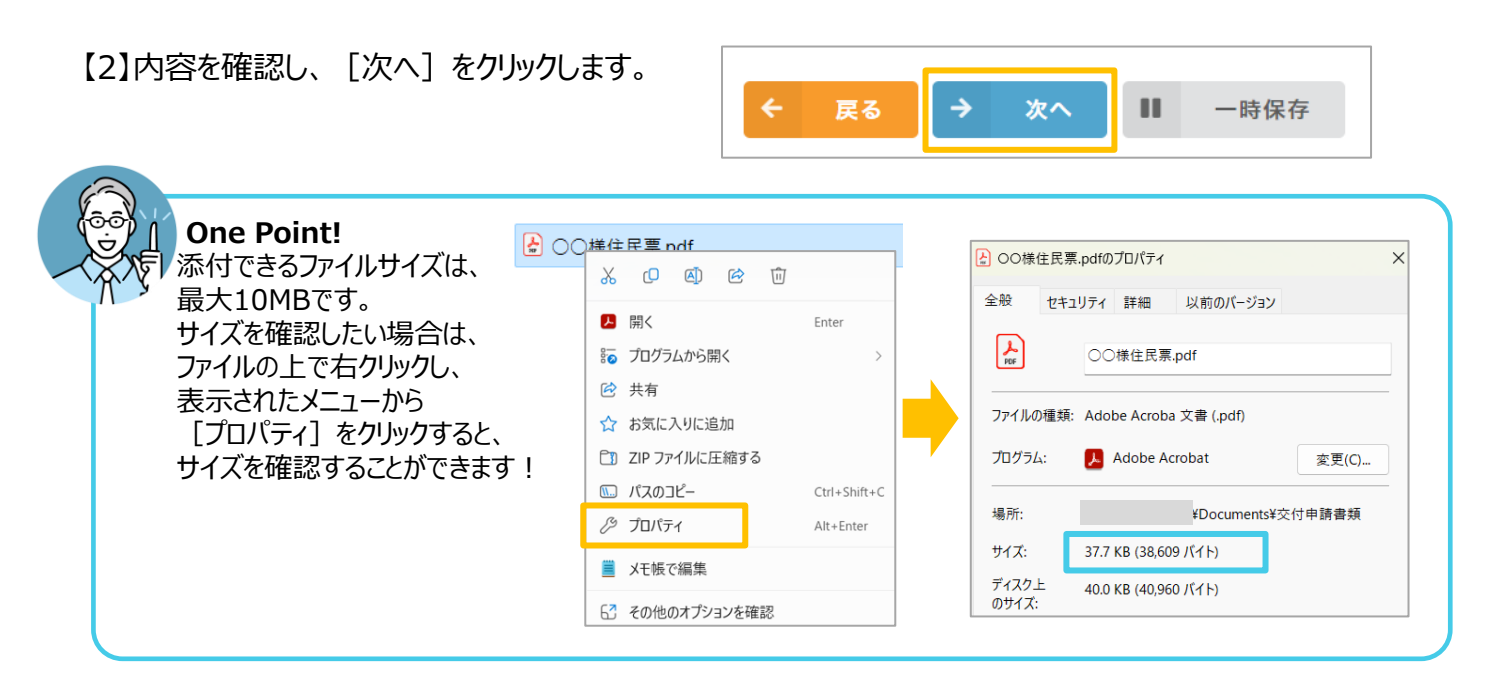

#### **誓約事項2**

【1】暴力団排除に関する誓約事項を確認します。

1. 「暴力団排除に関する誓約事項] をよくお読みになり、 「同意します] の □ をクリックします。 ⇒チェックマークが付きます。

#### 【暴力団排除に関する誓約事項】

申請者は、補助金の交付の申請をするに当たって、また、補助事業の実施期間内及び完了後においては、下記のいずれにも該当しないことを誓約しま す。この誓約が虚偽であり、又はこの誓約に反したことにより、当方が不利益を被ることとなっても、異議は一切申し立てません。

記

- Ⅰ. 法人等(個人、法人又は団体をいう。)が、暴力団(埼玉県暴力団排除条例(平成23 年埼玉県条例第39 号)第2条第1号に規定する暴力団を いう。以下同じ。)であるとき又は法人等の役員等(個人である場合はその者、法人である場合は役員、団体である場合は代表者、理事等、その 他経営に実質的に関与している者をいう。以下同じ。)が、暴力団員(同条例第2条第2号に規定する暴力団員をいう。以下同じ。)であるとき。
- 2. 役員等が、自己、自社若しくは第三者の不正の利益を図る目的又は第三者に損害を加える目的を持って、暴力団又は暴力団員を利用するなどして いるとき。
- 3. 役員等が、暴力団又は暴力団員に対して、資金等を供給し、又は便宜を供与するなど直接的あるいは積極的に暴力団の維持、運営に協力し、若し くは関与しているとき。
- 4. 役員等が、暴力団又は暴力団員であることを知りながらこれと社会的に非難されるべき関係を有しているとき。
- 5. 補助事業を実施するに当たり、法人等が、第三者と委託契約その他の契約(以下「委託契約等」という。)を締結する場合に、その相手方が1か ら4までのいずれかに該当することを知りながら、当該者と契約を締結したと認められるとき。
- 6. 補助事業を実施するに当たり、法人等が、1から4までのいずれかに該当する第三者と委託契約等を締結する場合(5に該当する場合を除く。) に、埼玉県が法人等に対して当該委託契約等の解除を求め、法人等がこれに従わなかったと認められるとき。

暴力団排除に関する誓約事項

いずれにも該当しないことを誓約します

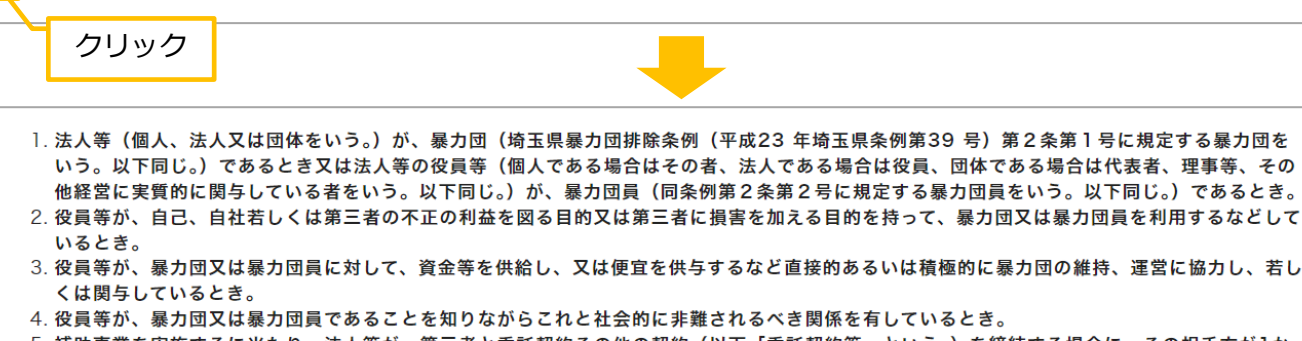

- ら4までのいずれかに該当することを知りながら、当該者と契約を締結したと認められるとき。
- 6. 補助事業を実施するに当たり、法人等が、1から4までのいずれかに該当する第三者と委託契約等を締結する場合(5に該当する場合を除く。) に、埼玉県が法人等に対して当該委託契約等の解除を求め、法人等がこれに従わなかったと認められるとき。

#### 暴力団排除に関する誓約事項<sup>\*</sup> ■ いずれにも該当しないことを誓約します

#### 【2】[一時保存]をクリックします。

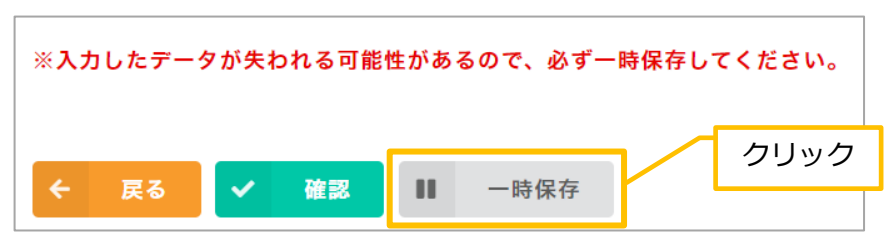

## **確認・申請**

【1】申請内容の確認をします。

- 1. [確認] をクリックします。⇒確認画面が表示されます。
- 2.申請内容をよく確認します。

家庭における省エネ・再エネ活用設備導入補助金交付申請書

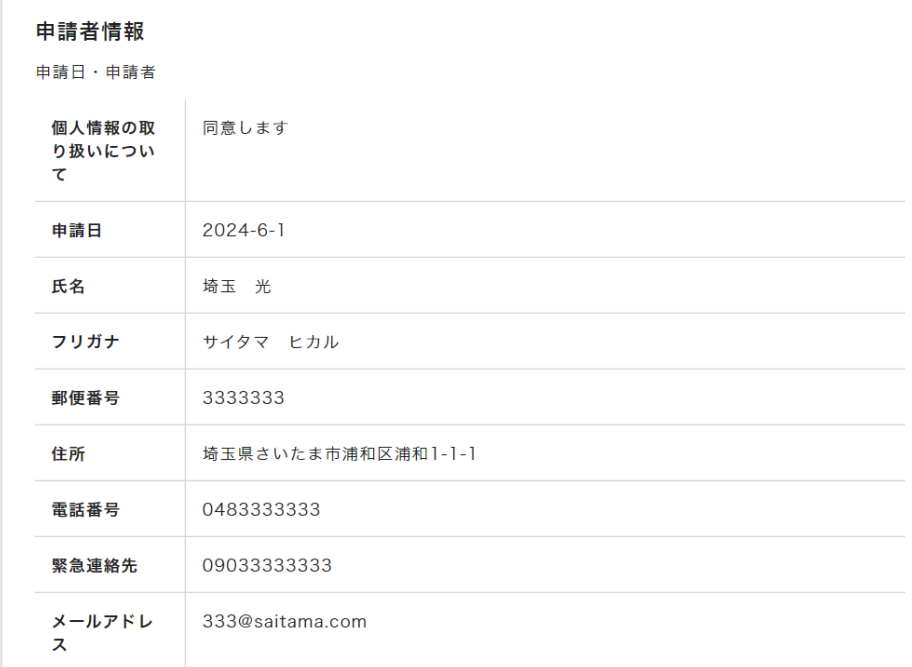

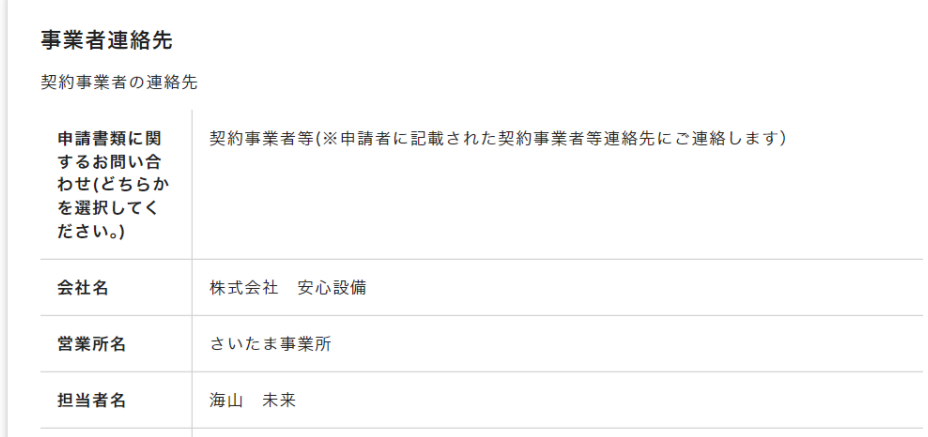

#### 【2】申請書を提出します。

1. [申請] をクリックします。

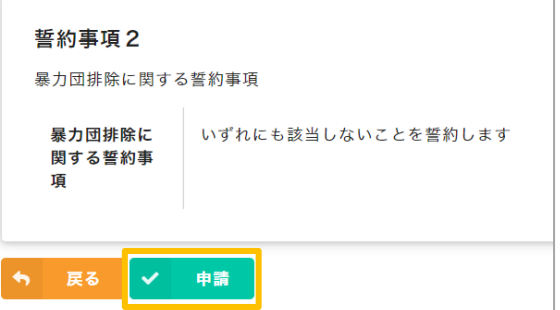